# brother

# Podręcznik użytkownika

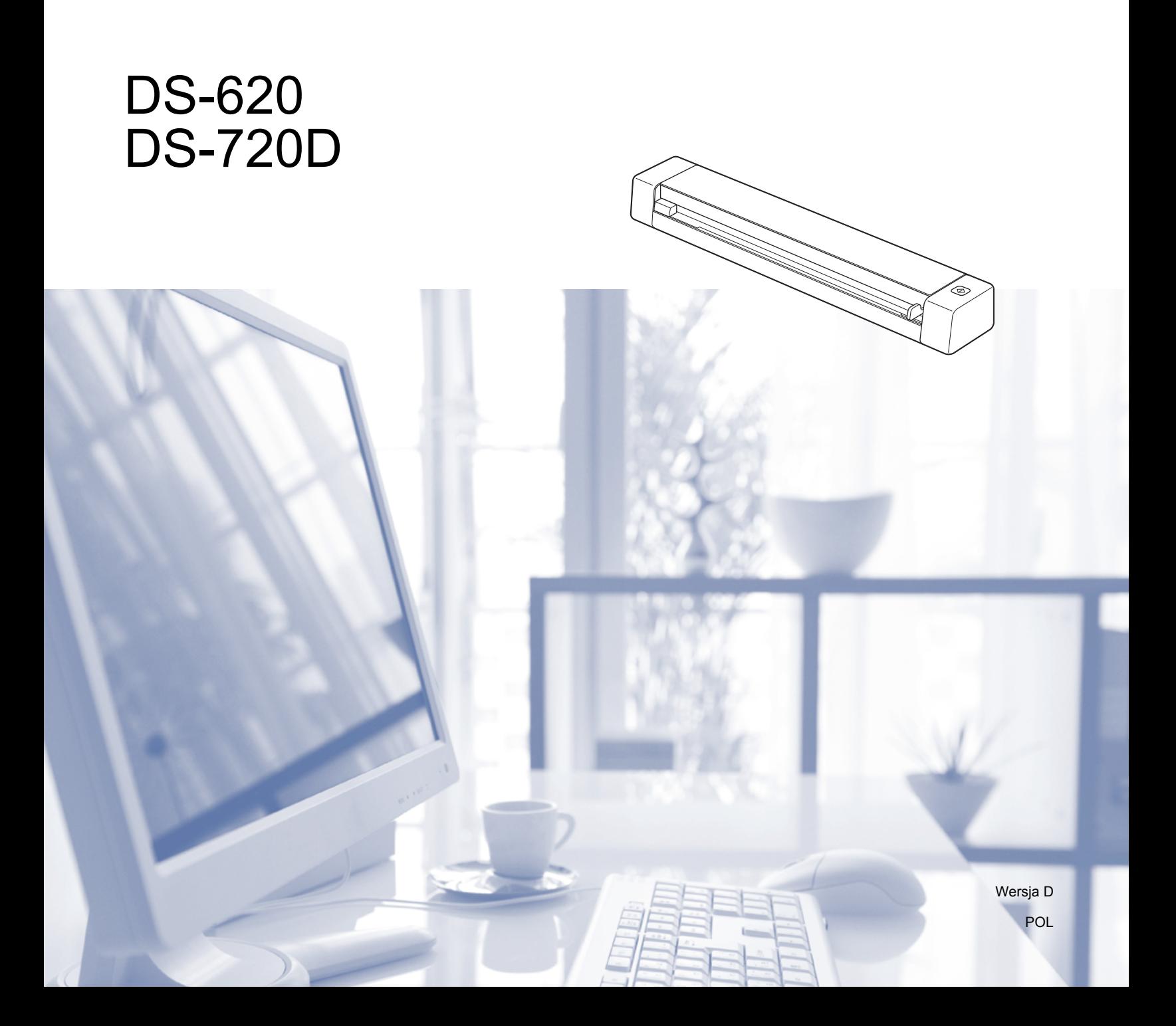

# **Korzystanie z dokumentacji**

Dziękujemy za zakup urządzenia Brother! Przeczytanie dokumentacji pomoże w pełnym wykorzystaniu zalet urządzenia.

### **Symbole i konwencje użyte w dokumentacji**

W dokumentacji zostały użyte poniższe symbole oraz konwencje.

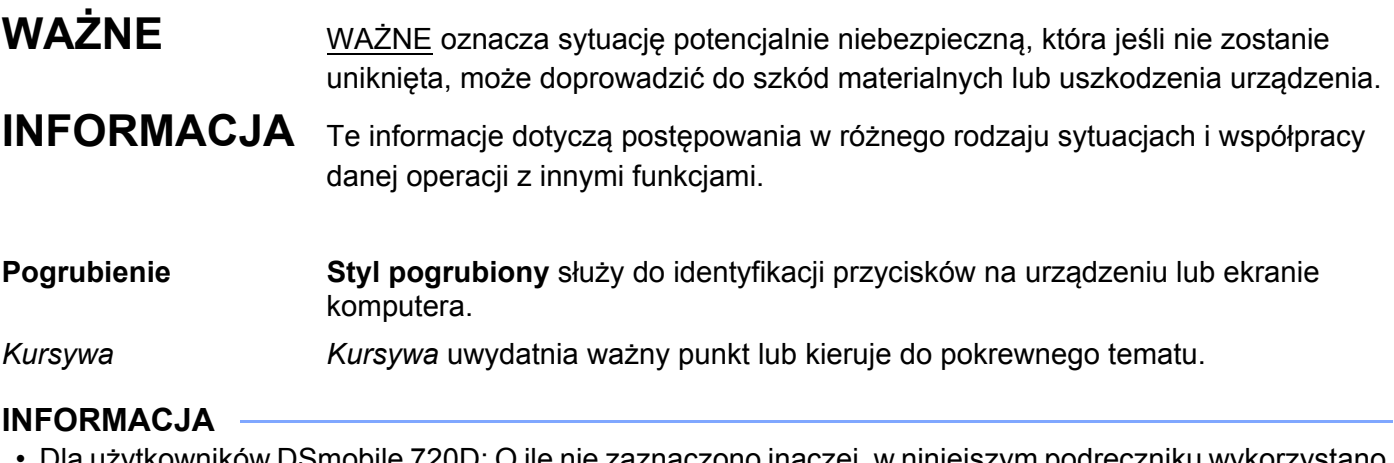

- Dla użytkowników DSmobile 720D: O ile nie zaznaczono inaczej, w niniejszym podręczniku wykorzystano obrazy ekranów wersji DSmobile 620.
- Jeżeli posiadasz tablet z systemem operacyjnym Windows®, wyborów możesz dokonywać albo stukając w ekran, albo klikając myszą.

# **Znaki towarowe**

Logo Brother, Brother oraz DSmobile są zastrzeżonymi znakami towarowymi Brother Industries, Ltd.

Apple, Macintosh i Mac OS są zastrzeżonymi znakami towarowymi firmy Apple Inc. na terenie Stanów Zjednoczonych i/lub innych krajów.

Windows i Windows Vista są zastrzeżonymi znakami towarowymi firmy Microsoft Corporation w Stanach Zjednoczonych i/lub innych krajach.

Nuance, logo Nuance oraz PaperPort są znakami towarowymi lub zastrzeżonymi znakami towarowymi firmy Nuance Communications, Inc. lub jej oddziałów na terenie Stanów Zjednoczonych i/lub innych krajów.

**Wszystkie nazwy handlowe oraz nazwy produktów spółek występujące na produktach Brother, powiązane dokumenty oraz wszelkie inne materiały są znakami towarowymi lub zastrzeżonymi znakami towarowymi odpowiednich spółek.**

# Spis treści

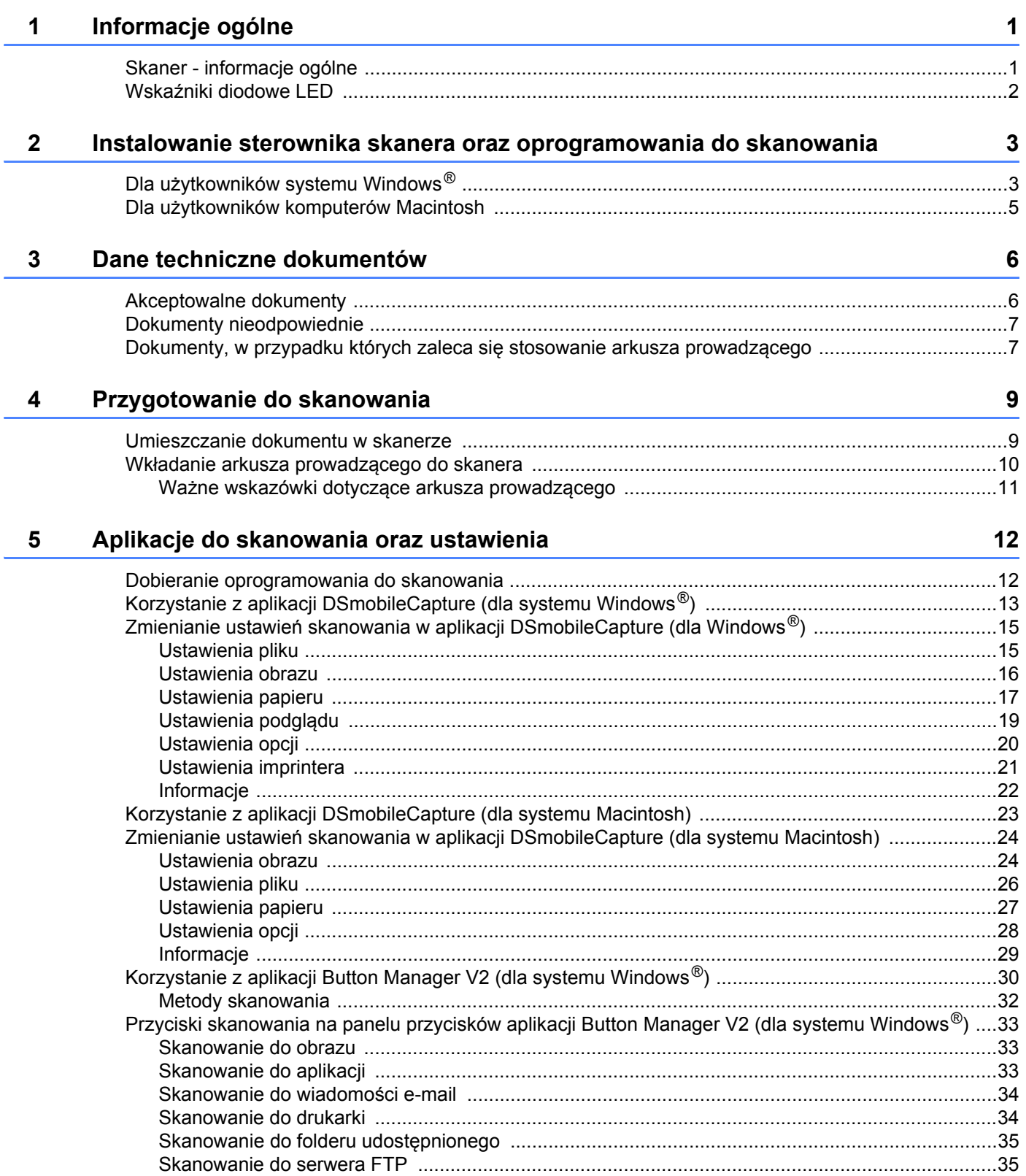

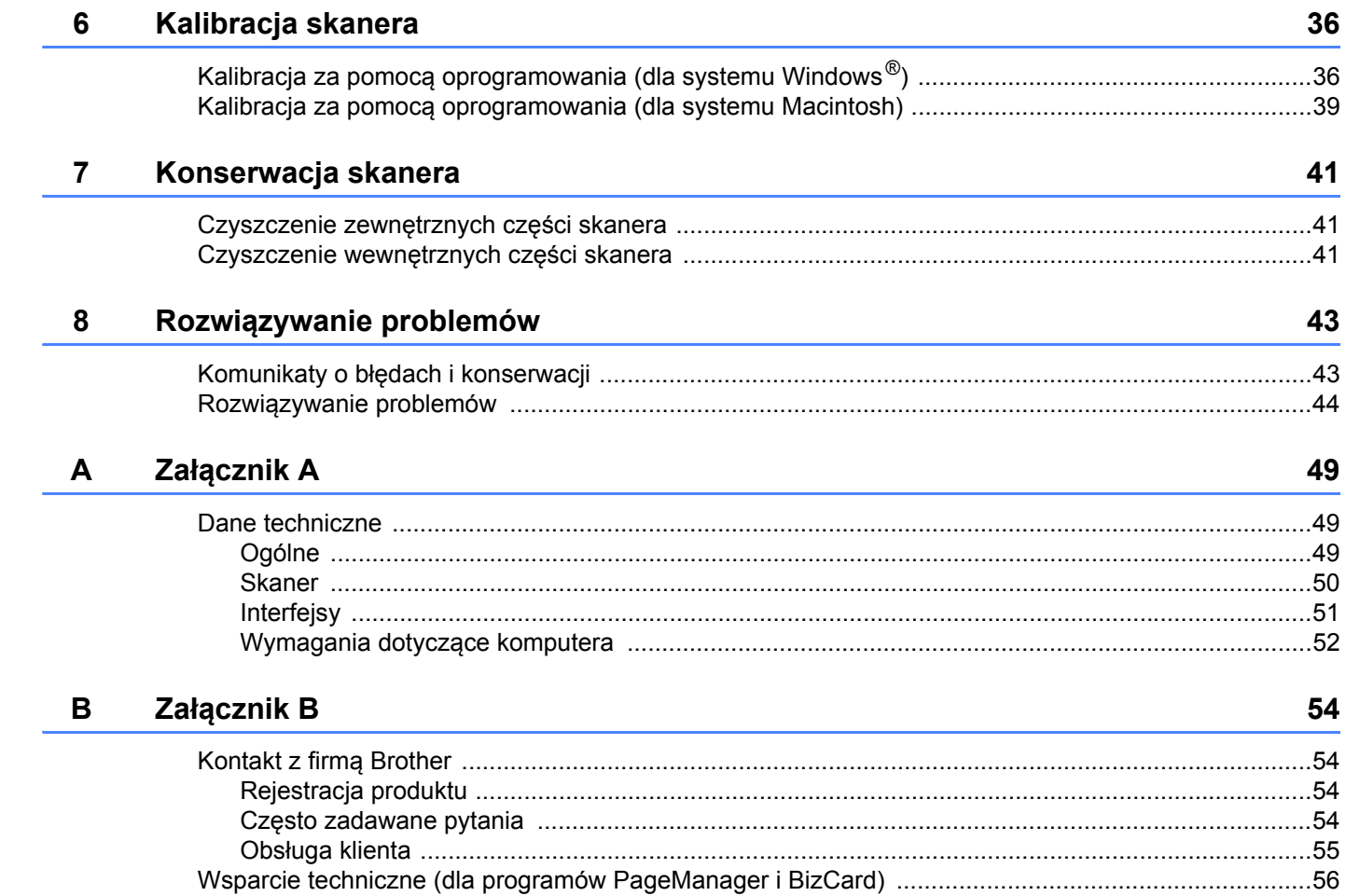

<span id="page-5-0"></span>**Informacje ogólne <sup>1</sup>**

# <span id="page-5-1"></span>**Skaner - informacje ogólne**

**Przód**

**1**

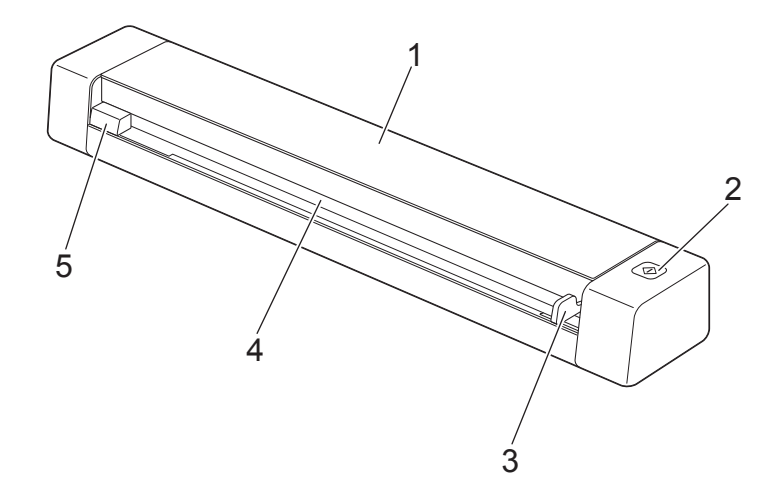

- 1 Pokrywa górna
- 2 Przycisk Start

(Dla użytkowników systemu Windows®) Naciśnij, aby rozpocząć skanowanie, korzystając z aplikacji Button Manager V2. Aby uzyskać więcej informacji, zobacz *[Korzystanie z aplikacji Button Manager V2 \(dla systemu](#page-34-1)  Windows®)* [na stronie 30](#page-34-1).

- 3 Prowadnica dokumentów
- 4 Szczelina podawania
- 5 Lewa krawędź

Informacje ogólne

#### **Tył**

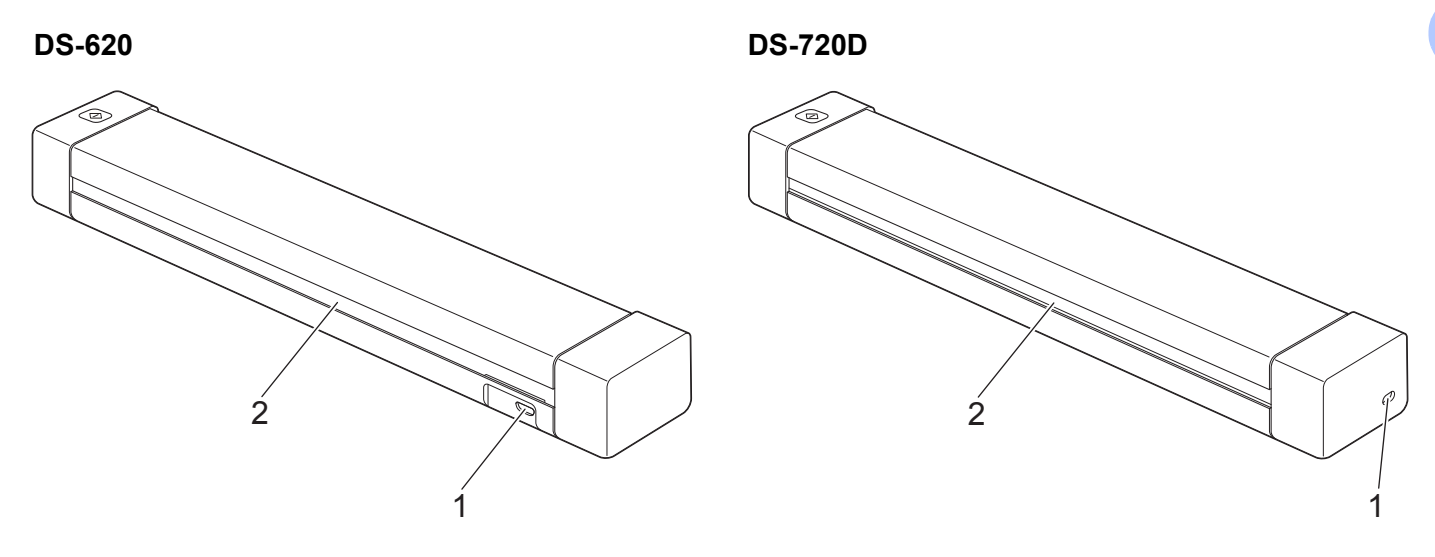

- 1 Port Micro USB
- 2 Szczelina wysuwania papieru

# <span id="page-6-0"></span>**Wskaźniki diodowe LED**

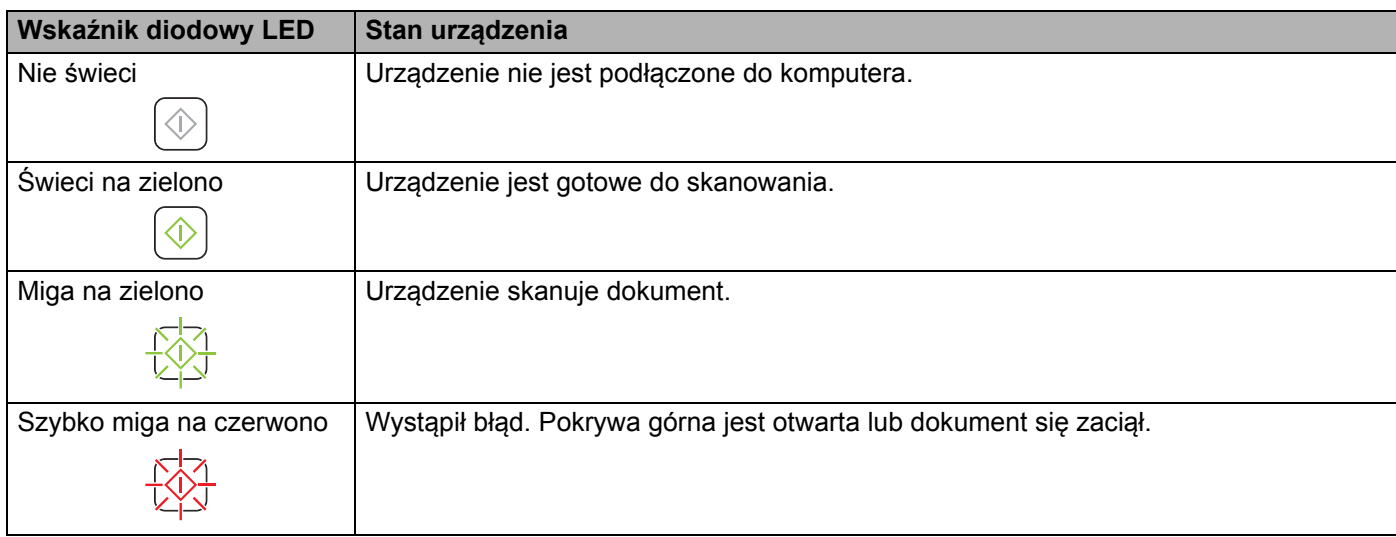

# **2**

# <span id="page-7-0"></span>**Instalowanie sterownika skanera oraz oprogramowania do skanowania <sup>2</sup>**

# <span id="page-7-1"></span>**Dla użytkowników systemu Windows®**

#### **INFORMACJA**

- Upewnij się, że komputer jest WŁĄCZONY i zalogowany jest użytkownik z uprawnieniami administratora.
- NIE NALEŻY jeszcze podłączać przewodu Micro USB.
- Jeżeli komputer nie ma napędu DVD-ROM, dołączona płyta DVD-ROM nie zawiera sterowników do danego systemu operacyjnego lub jeżeli chcesz pobrać instrukcje obsługi oraz narzędzia, odwiedź stronę internetową swojego modelu pod adresem [support.brother.com](http://support.brother.com)
- 1 Włóż płytę DVD-ROM do napędu.
- 2 Gdy zostanie wyświetlony ekran **Setup**, kliknij przycisk **Zainstaluj sterownik skanera** i wykonaj instrukcje ekranowe.

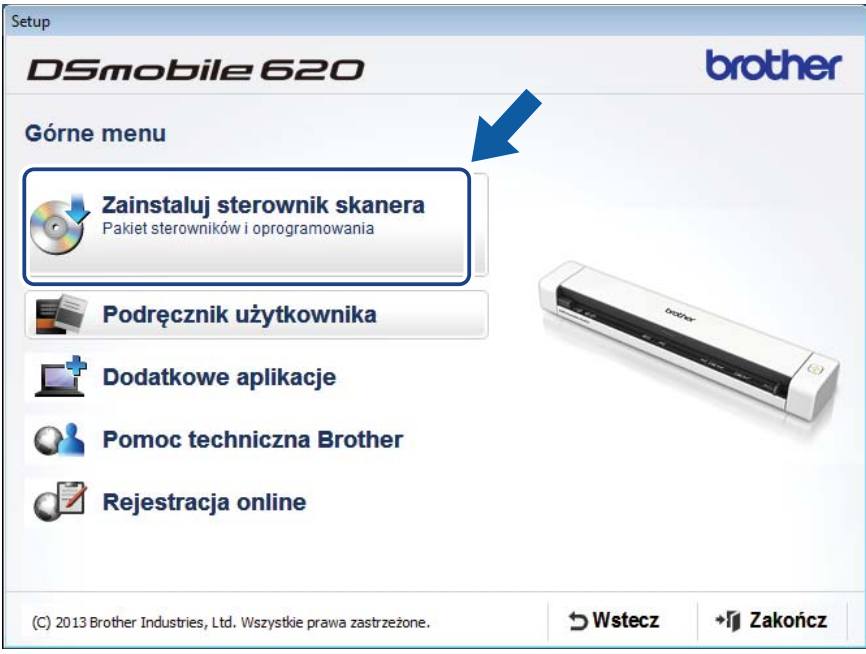

#### **INFORMACJA**

- Jeśli ekran Brother nie pojawi się automatycznie, należy otworzyć opcję **Mój komputer (Komputer)**, kliknąć dwukrotnie ikonę napędu CD-ROM, a następnie dwukrotnie kliknąć plik **AutoRun.exe**.
- Podczas instalacji sterownika skanera jednocześnie zostanie zainstalowana aplikacja **DSmobileCapture** (aplikacja do skanowania). Aby uzyskać więcej informacji dotyczących aplikacji DSmobileCapture, zobacz *[Korzystanie z aplikacji DSmobileCapture \(dla systemu Windows](#page-17-1)®)* na stronie 13.

3 Kliknij opcję Dodatkowe aplikacje, aby podczas konfiguracji zainstalować jedną z poniższych aplikacji.

- **Button Manager V2**: skanowanie i przechowywanie dokumentów (w określonych lokalizacjach docelowych)
- **PaperPort™ 12SE**: skanowanie, edytowanie i zarządzanie dokumentami
- **Presto! BizCard 6**: skanowanie, edytowanie i zarządzanie wizytówkami

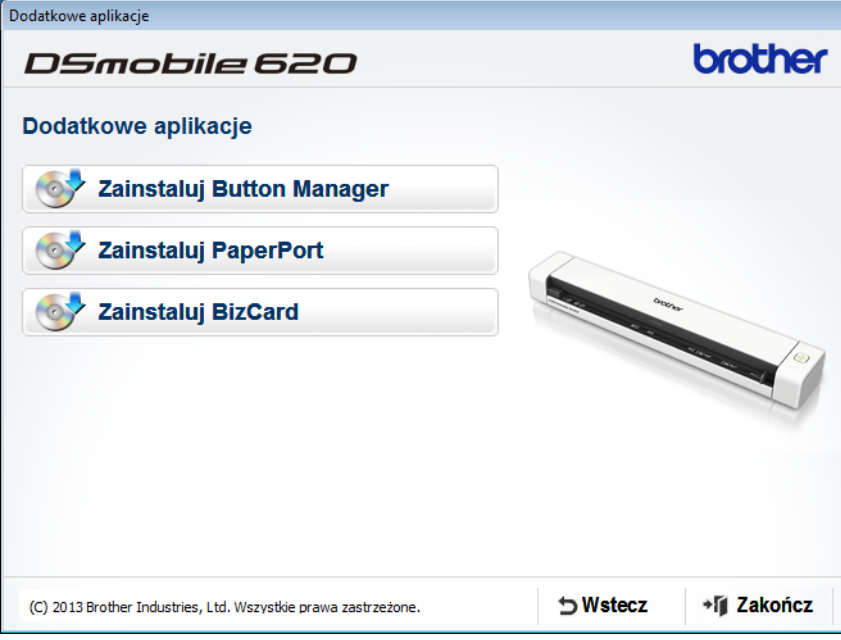

#### **INFORMACJA**

Więcej informacji na temat aplikacji do skanowania, która będzie najodpowiedniejsza dla Ciebie, można uzyskać w części *[Dobieranie oprogramowania do skanowania](#page-16-2)* na stronie 12.

# <span id="page-9-0"></span>**Dla użytkowników komputerów Macintosh**

#### **INFORMACJA**

- Upewnij się, że komputer jest WŁĄCZONY i zalogowany jest użytkownik z uprawnieniami administratora.
- NIE NALEŻY jeszcze podłączać przewodu Micro USB.
- Jeżeli komputer nie ma napędu DVD-ROM, dołączona płyta DVD-ROM nie zawiera sterowników do danego systemu operacyjnego lub jeżeli chcesz pobrać instrukcje obsługi oraz narzędzia, odwiedź stronę internetową swojego modelu pod adresem [support.brother.com](http://support.brother.com)
- 1 <sup>W</sup>łóż płytę DVD-ROM do napędu.
- 2 Kliknij dwukrotnie ikonę DVD, a następnie kliknij dwukrotnie opcj<sup>ę</sup> **DS-620 (DS-720D)**.
- 3 Kliknij dwukrotnie nazw<sup>ę</sup> **Brother DS-620 (DS-720D)**, a następnie wykonaj instrukcje wyświetlane na ekranie, aby zainstalować sterownik skanera.

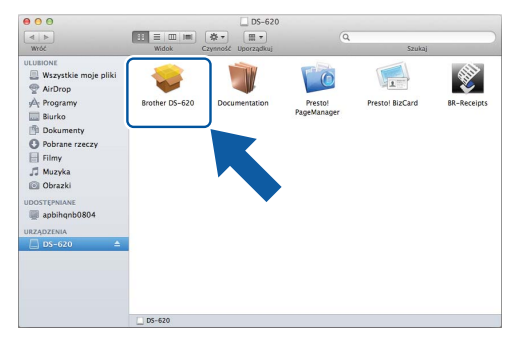

#### **INFORMACJA**

Podczas instalacji sterownika skanera jednocześnie zostanie zainstalowana aplikacja **DSmobileCapture** (aplikacja do skanowania). Aby uzyskać więcej informacji dotyczących aplikacji DSmobileCapture, zobacz *[Korzystanie z aplikacji DSmobileCapture \(dla systemu Macintosh\)](#page-27-1)* na stronie 23.

- 4 Kliknij jeden z tych folderów, aby zainstalować aplikację podczas konfiguracji.
	- **Presto! PageManager 9**: skanowanie, edytowanie i zarządzanie dokumentami
	- **Presto! BizCard 6**: skanowanie, edytowanie i zarządzanie wizytówkami

#### **INFORMACJA**

- Kliknięcie nazwy **Presto! PageManager** lub **Presto! BizCard** spowoduje przejście do strony internetowej NewSoft Technology Corporation. Pobierz aplikację z tej strony internetowej.
- Więcej informacji na temat aplikacji do skanowania, która będzie najodpowiedniejsza dla Ciebie, można uzyskać w części *[Dobieranie oprogramowania do skanowania](#page-16-2)* na stronie 12.

**2**

<span id="page-10-2"></span><span id="page-10-0"></span>**3**

# <span id="page-10-1"></span>**Akceptowalne dokumenty**

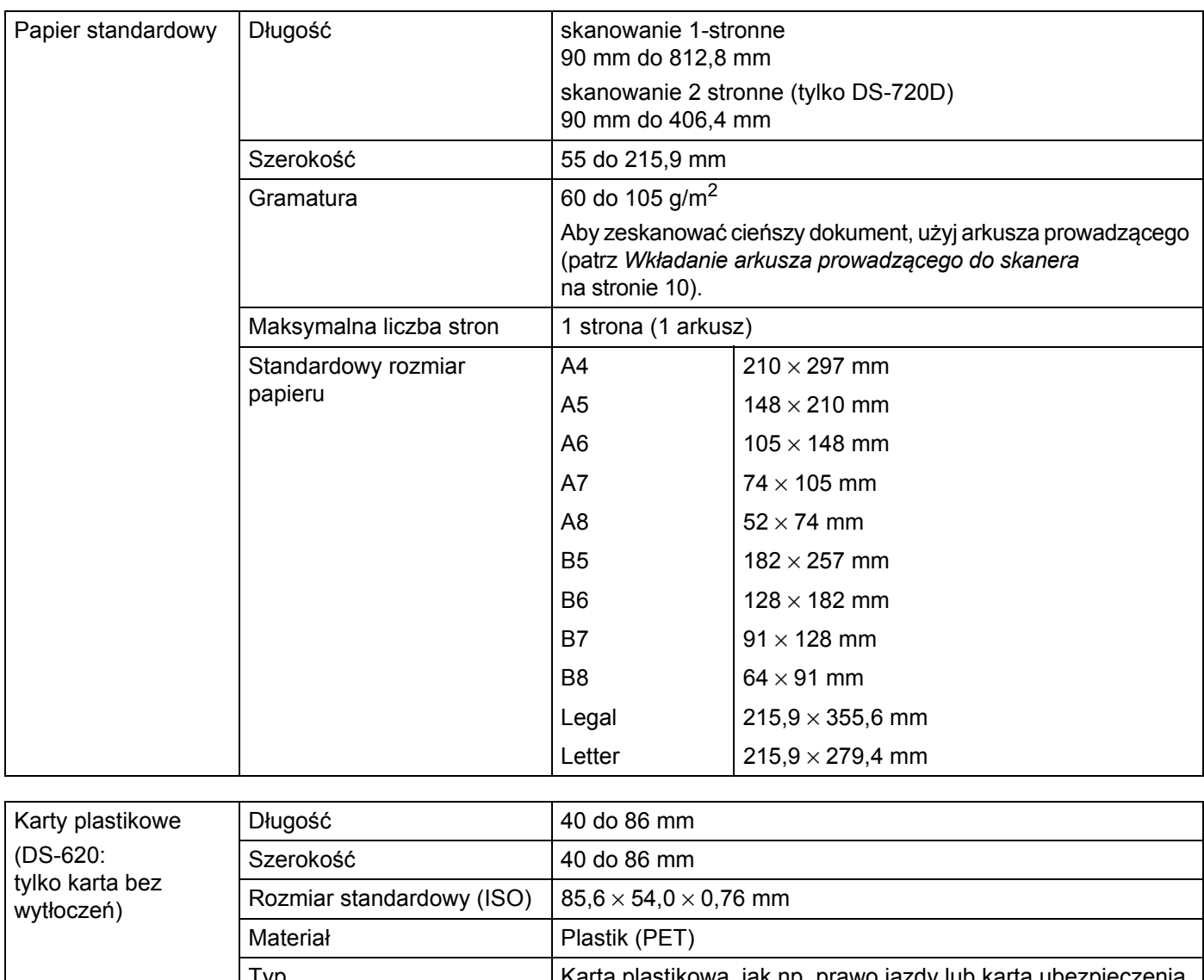

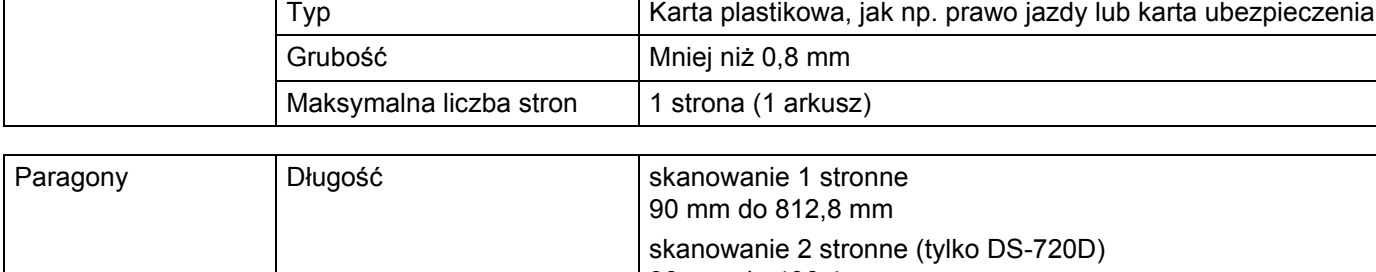

# <span id="page-11-0"></span>**Dokumenty nieodpowiednie**

- Dokumenty ze spinaczami lub zszywkami
- Dokumenty z wilgotnym atramentem
- Tkaniny, arkusze metaliczne, arkusze do rzutników
- Nośniki błyszczące lub o powierzchni lustrzanej
- Wytłaczane karty plastikowe
- Dokumenty przekraczające zalecaną grubość

# <span id="page-11-1"></span>**Dokumenty, w przypadku których zaleca się stosowanie arkusza prowadzącego**

Podczas skanowania następujących dokumentów należy używać dołączonego arkusza prowadzącego:

- Dokumenty z arkuszem węglowym na stronie spodniej
- Dokumenty zapisane ołówkiem
- Dokumenty o szerokości mniejszej niż 55 mm
- Dokumenty o długości mniejszej niż 90 mm
- Dokumenty o nierównomiernej grubości, jak np. koperty
- Dokumenty z dużymi pofałdowaniami lub podwinięciami
- Dokumenty zgięte lub uszkodzone
- Dokumenty z kalką
- Dokumenty z papierem powlekanym
- Zdjęcia (papier fotograficzny)
- Dokumenty wydrukowane na papierze perforowanym
- Dokumenty wydrukowane na papierze o niestandardowym kształcie (innym niż kwadratowy lub prostokątny)
- Dokumenty z przytwierdzonymi zdjęciami, notatkami lub naklejkami
- Dokumenty z papierem bezwęglowym
- **Dokumenty z papierem skoroszytowym lub innym papierem z otworami**
- Negatywy fotograficzne

Aby uzyskać więcej informacji na temat korzystania z arkusza prowadzącego podczas skanowania, patrz *Wkł[adanie arkusza prowadz](#page-14-1)ącego do skanera* na stronie 10.

### **UWAGA**

Aby uniknąć przecięcia skóry, nie przesuwaj dłoni ani palców wzdłuż krawędzi arkusza prowadzącego.

#### **WAŻNE**

- Nie wystawiaj arkusza prowadzącego na działanie bezpośrednich promieni słonecznych ani nie pozostawiaj w wysokiej temperaturze lub wilgotności, ponieważ może to spowodować zniekształcenie arkusza prowadzącego.
- Nie kładź na arkuszu dużych lub ciężkich przedmiotów.
- Nie zginaj ani nie ciągnij arkusza prowadzącego. W razie uszkodzenia jego używanie do skanowania może nie być możliwe i nie należy z niego korzystać.

# <span id="page-13-0"></span>**Przygotowanie do skanowania <sup>4</sup>**

# <span id="page-13-1"></span>**Umieszczanie dokumentu w skanerze**

#### **WAŻNE**

- W skanerze należy umieszczać tylko jeden dokument na raz. Następną stronę wkładaj dopiero gdy pierwsza zostanie zeskanowana w całości. Włożenie więcej niż jednej strony na raz może spowodować nieprawidłowe działanie skanera.
- NIE próbuj wyciągać dokumentu w trakcie jego podawania.
- NIE używaj papieru, który jest skręcony, pomarszczony, zgięty, rozerwany, zszyty, spięty spinaczem, sklejony lub oklejony taśmą.
- NIE próbuj skanować tektury ani tkaniny.

#### **INFORMACJA**

- Upewnij się, że za szczeliną wysuwania papieru jest wystarczająco dużo miejsca. Zeskanowany dokument zostanie wysunięty z tyłu skanera.
- Upewnij się, że dokumenty napisane piórem atramentowym lub poprawione korektorem są całkowicie suche.
- Niektóre karty plastikowe mogą zostać zarysowane podczas skanowania. Aby uniknąć uszkodzenia karty, zalecane jest stosowanie arkusza prowadzącego. Aby uzyskać więcej informacji, zobacz *Wkł[adanie](#page-14-0)  [arkusza prowadz](#page-14-0)ącego do skanera* na stronie 10.

1 Umieść dokument **1** stroną zadrukowaną do góry w gnieździe podawania **@** i dosuń lewą krawędź strony do lewej krawędzi gniazda podawania  $\bigcirc$ . Aby zeskanować kartę plastikową  $\bigcirc$  umieść kartę górną krawędzią do przodu gniazda podawania  $\bigcirc$  i dosuń lewą krawędź karty do lewej krawędzi gniazda podawania 8. Do **DS-720D**: Podczas wykonywania skanowania dwustronnego włóż pierwszą stronę dokumentu stroną zadrukowaną do góry do szczeliny podawania.

- Przesuń prowadnicę dokumentu  $\bullet$  tak, aby dotknęła prawej krawędzi dokumentu.
- 3 Delikatnie wsuń dokument tak, aby jego górna krawędź dotknęła wnętrza skanera.

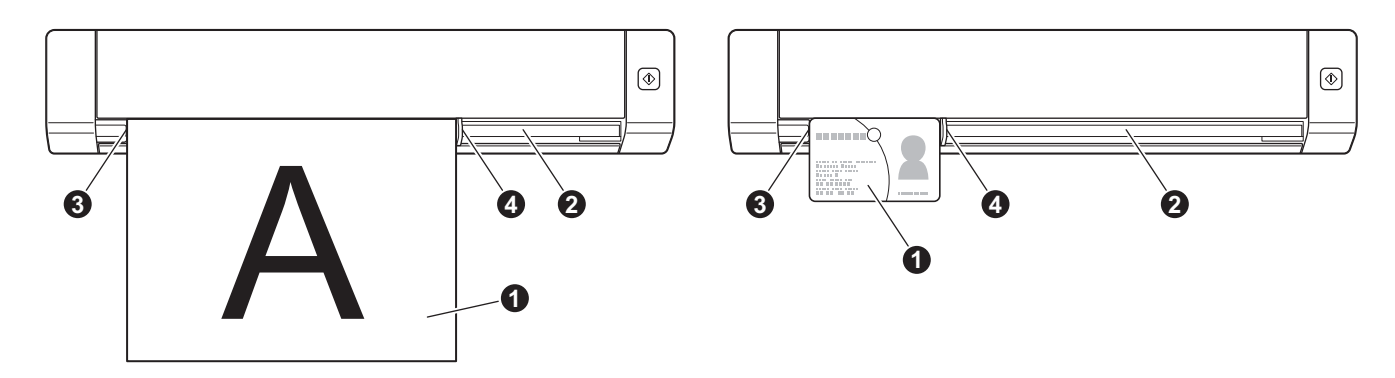

# <span id="page-14-1"></span><span id="page-14-0"></span>**Wkładanie arkusza prowadzącego do skanera**

#### **INFORMACJA**

Upewnij się, że dokumenty napisane piórem atramentowym lub poprawione korektorem są całkowicie suche.

1 Umieść skanowany dokument w lewym rogu arkusza prowadzącego i wyrównaj górną krawęd<sup>ź</sup> dokumentu z górną krawędzią arkusza prowadzącego.

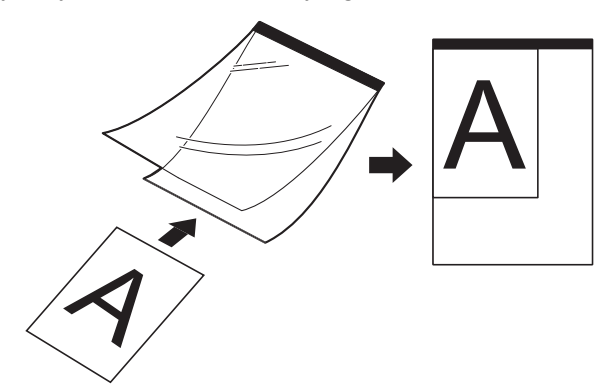

2 Umieść arkusz prowadzący  $\bigcirc$  z dokumentem ułożonym stroną zadrukowaną do góry czarną krawędzią do przodu w gnieździe podawania @ i dosuń lewą krawędź arkusza prowadzącego do lewej krawędzi gniazda podawania  $\bigcirc$ .

Do **DS-720D**: Podczas wykonywania skanowania dwustronnego włóż pierwszą stronę dokumentu stroną zadrukowaną do góry do szczeliny podawania.

- Przesuń prowadnicę dokumentu  $\bullet$  tak, aby dotknęła prawej krawędzi arkusza prowadzącego.
- 4 Delikatnie wsuń arkusz prowadzący tak, aby jego górna krawędź dotknęła wnętrza skanera.

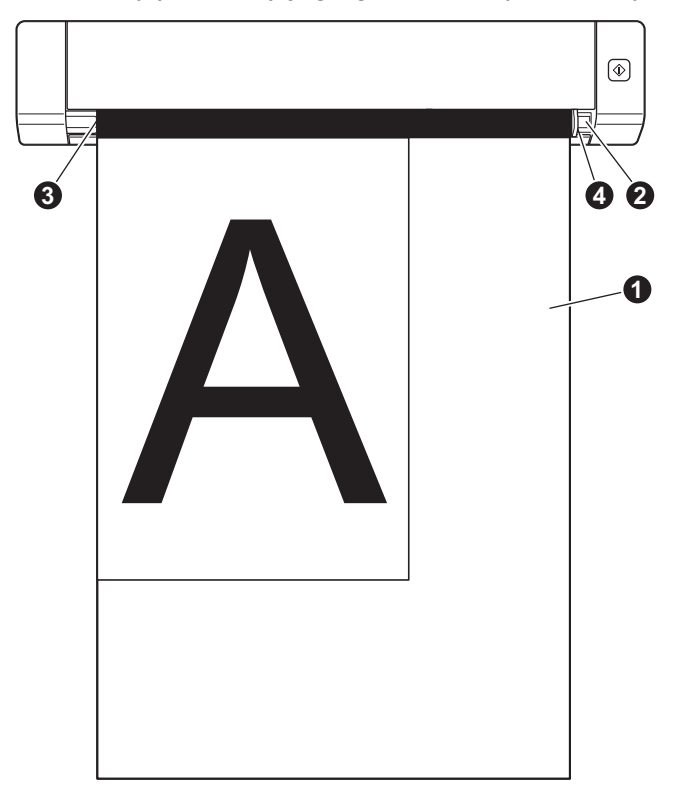

#### <span id="page-15-0"></span>**Ważne wskazówki dotyczące arkusza prowadzącego**

- Aby uniknąć zacięć dokumentów, nie ładuj arkusza prowadzącego odwrotnie. Aby uzyskać więcej informacji, zobacz *Wkł[adanie arkusza prowadz](#page-14-0)ącego do skanera* na stronie 10.
- Aby uniknąć zacięć dokumentów, nie umieszczaj w arkuszu prowadzącym kilku małych dokumentów jednocześnie. W arkuszu prowadzącym należy umieszczać tylko jeden dokument na raz.
- Po arkuszu prowadzącym nie wolno pisać, ponieważ odciśnięte ślady mogłyby być widoczne na zeskanowanych dokumentach. W razie zanieczyszczenia arkusza prowadzącego przetrzyj go suchą szmatką.
- Nie pozostawiaj dokumentów w arkuszu prowadzącym przez dłuższy czas, ponieważ nadruk z dokumentów może przenikać na arkusz prowadzący.

# <span id="page-16-2"></span><span id="page-16-1"></span><span id="page-16-0"></span>**Dobieranie oprogramowania do skanowania**

Po pobraniu sterowników skanera wybierz aplikację do skanowania, za pomocą której zeskanowane obrazy będą zapisywane w komputerze. Brother dołączył kilka opcji na płycie DVD-ROM; poniższa tabela pomoże dobrać odpowiednią aplikację dla danego zastosowania:

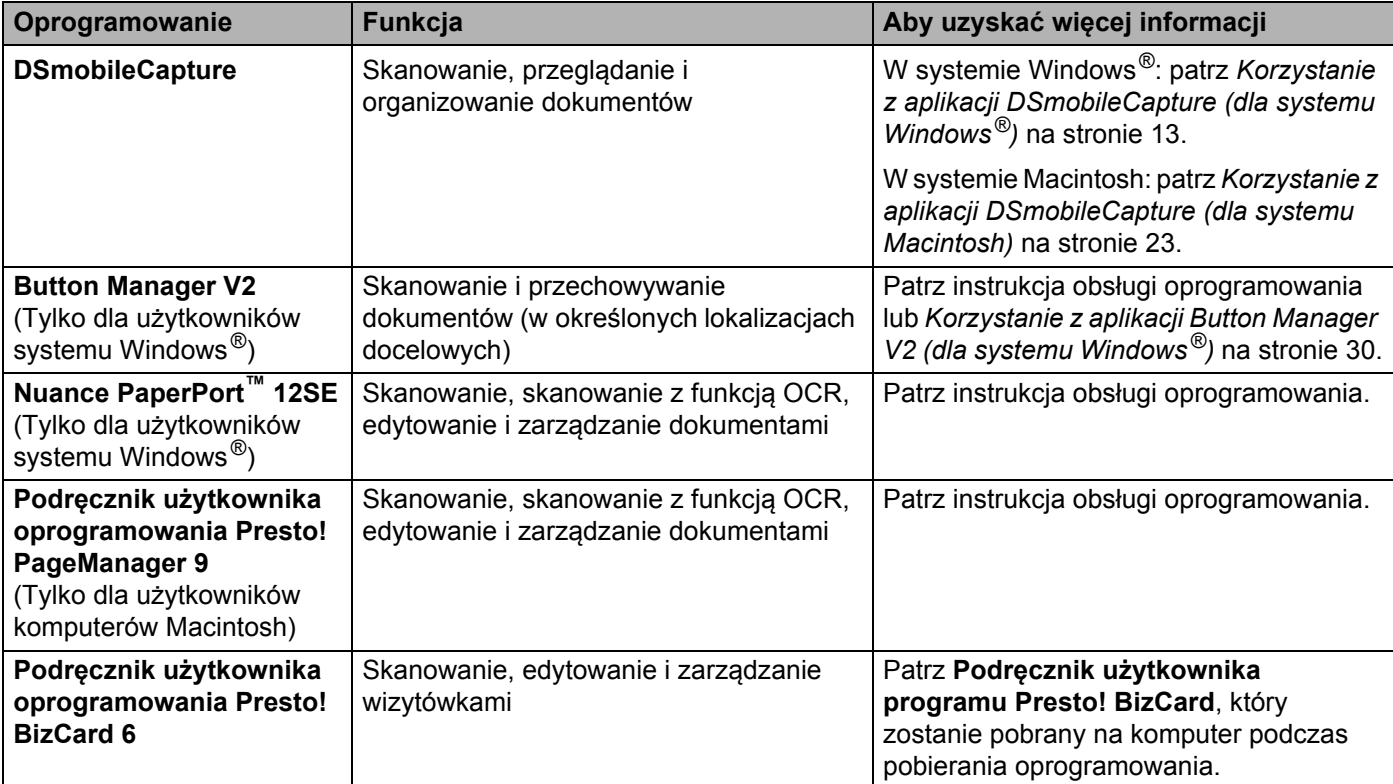

#### **INFORMACJA**

Kliknięcie nazwy **Presto! PageManager** lub **Presto! BizCard** spowoduje przejście do strony internetowej NewSoft Technology Corporation. Pobierz aplikację z tej strony internetowej.

# <span id="page-17-1"></span><span id="page-17-0"></span>**Korzystanie z aplikacji DSmobileCapture (dla systemu Windows®)**

- 1 Podłącz dołączony do zestawu przewód Micro USB do gniazda Micro USB skanera. Podłącz przewód do gniazda w komputerze.
- **2** Kliknij dwukrotnie skrót DSmobileCapture na pulpicie.
- 3 Zostanie wyświetlone okno dialogowe **Wybierz model skanera**. W obszarze **Typ sterownika** wybierz opcję **TWAIN**, w obszarze **Model skanera** wybierz **Brother DS-620 (DS-720D)**, a następnie kliknij przycisk **OK**.

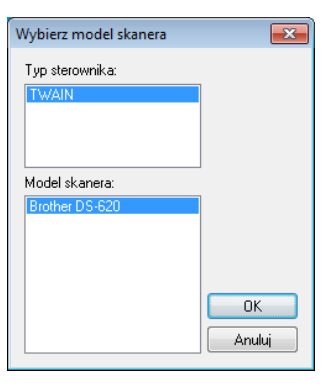

4 Zostanie uruchomiona aplikacja **DSmobileCapture**.

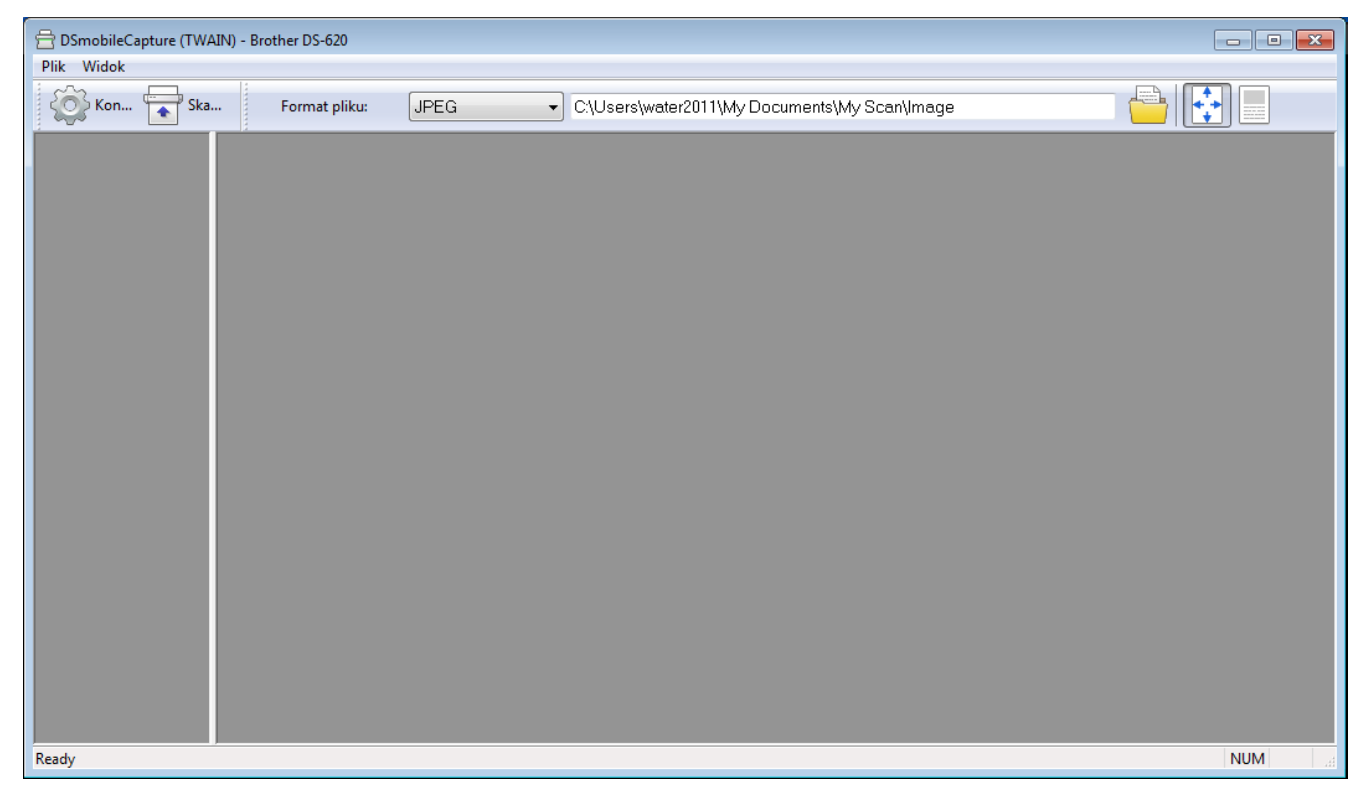

5 W razie potrzeby zmień ustawienia skanowania. Więcej informacji dotyczących zmiany ustawień znajduje się w punkcie *[Zmienianie ustawie](#page-19-0)ń [skanowania w aplikacji DSmobileCapture \(dla Windows](#page-19-0)®)* na stronie 15.

- 6 Włóż dokument do skanera.
- 7 Kliknij polecenie **Skanuj** . Skaner rozpocznie skanowanie.

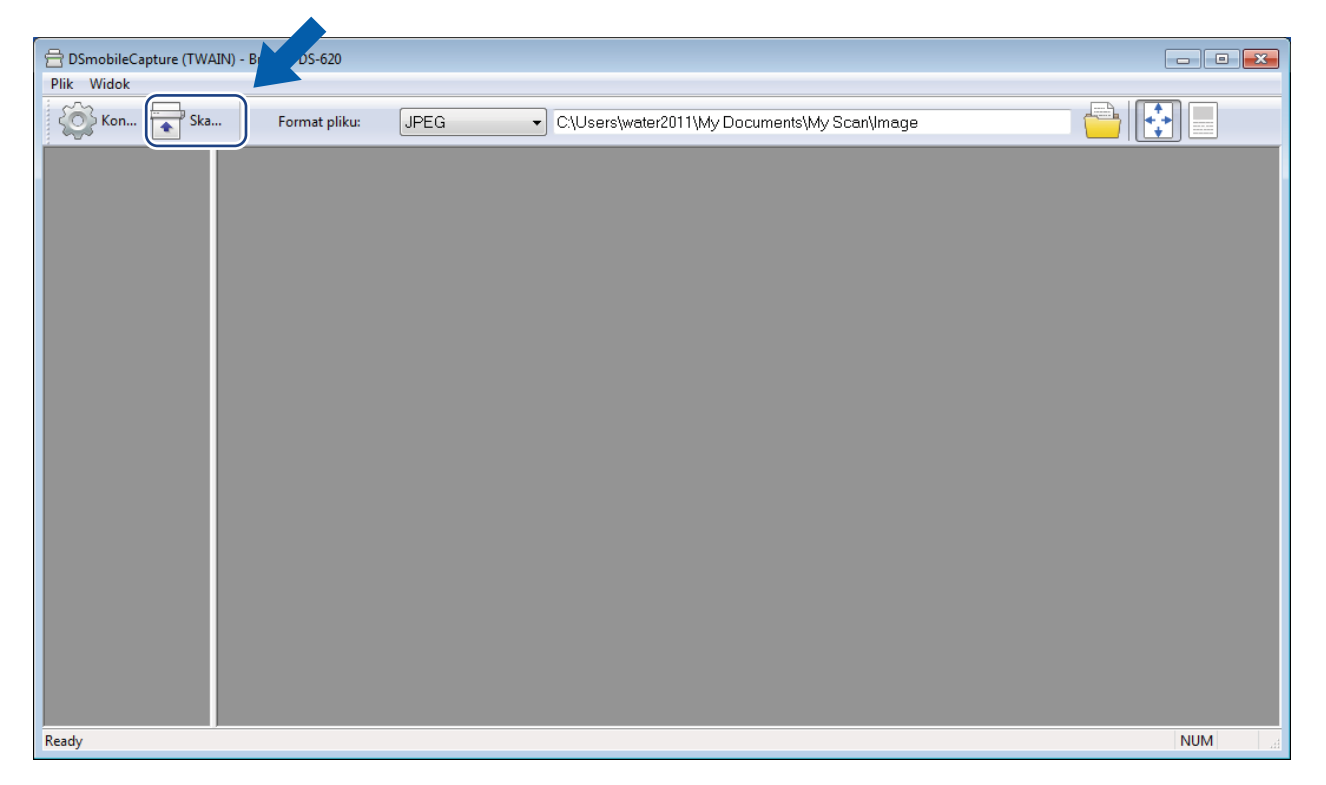

W oknie aplikacji DSmobileCapture pojawi się miniatura zeskanowanego obrazu, a zeskanowany obraz zostanie zapisany w katalogu podanym w kroku 5.

Na wszelki wypadek sprawdź wynik skanowania.

8 W przypadku skanowania ciągłego włóż następny dokument do skanera, gdy wyświetlany jest ekran **Oczekiwanie na następne zadanie...** Gdy dokument będzie gotowy, skanowanie rozpocznie się automatycznie.

Aby przerwać skanowanie ciągłe, kliknij przycisk **Anuluj** na ekranie **Oczekiwanie na następne zadanie...**

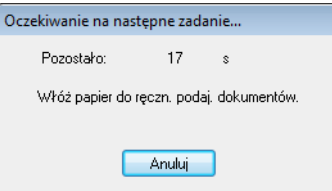

#### **INFORMACJA**

- Aby zmienić opóźnienie podczas oczekiwania na następne zadanie, patrz *[Ustawienia papieru](#page-21-0)* na stronie 17.
- Aby zapisać wiele dokumentów jako jeden plik, z listy rozwijanej **Format pliku** wybierz opcję **PDF (Wielostronicowy)** lub **TIFF (Wielostronicowy)**.

# <span id="page-19-2"></span><span id="page-19-0"></span>**Zmienianie ustawień skanowania w aplikacji DSmobileCapture (dla Windows®)**

### <span id="page-19-1"></span>**Ustawienia pliku**

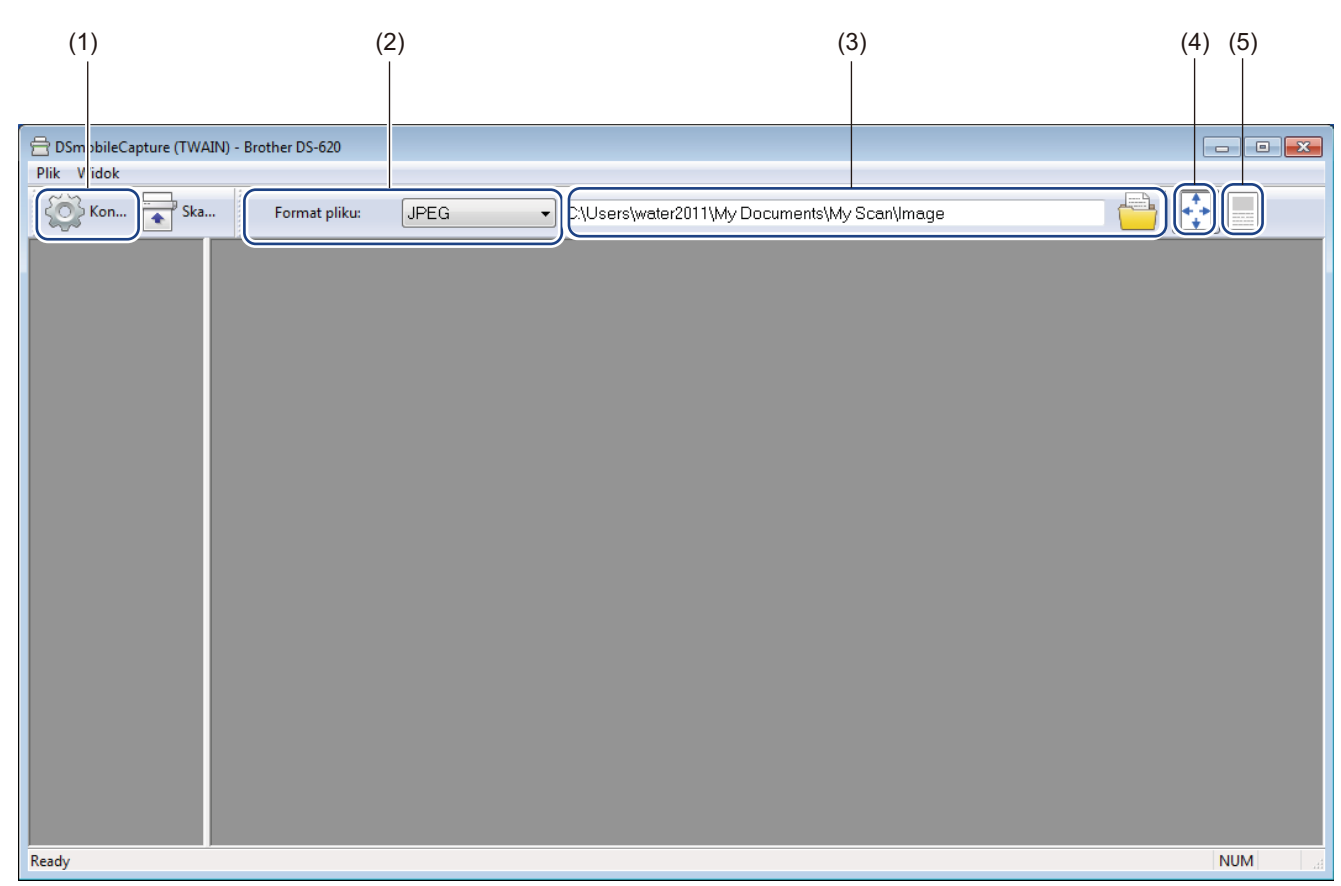

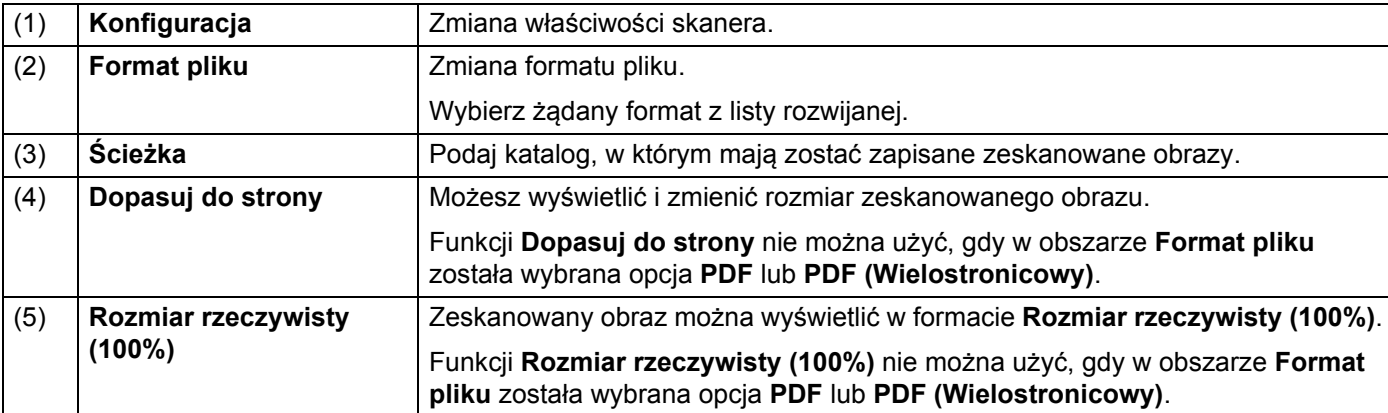

#### <span id="page-20-1"></span><span id="page-20-0"></span>**Ustawienia obrazu**

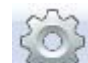

Kliknij opcję **Konfiguracja** , a następnie kliknij kartę **Obraz**, aby wybrać typ obrazu oraz ustawić podstawowe ustawienia skanowania.

#### **INFORMACJA**

Ilustracja dotyczy modelu DS-720D.

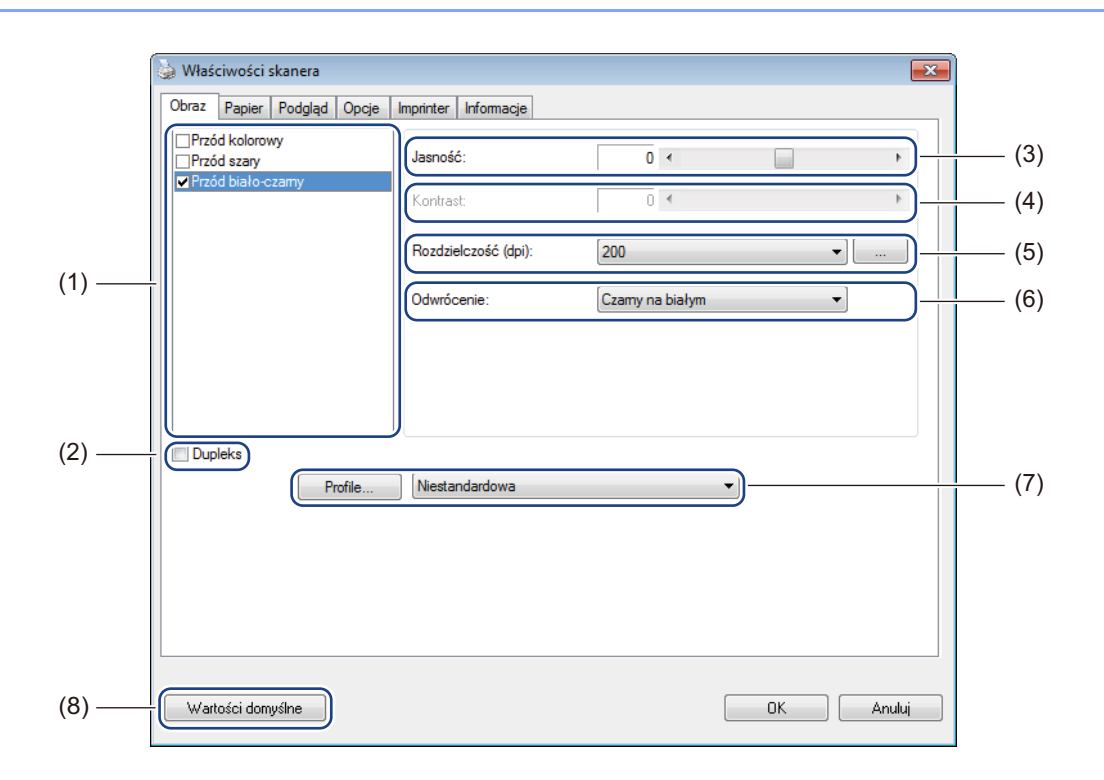

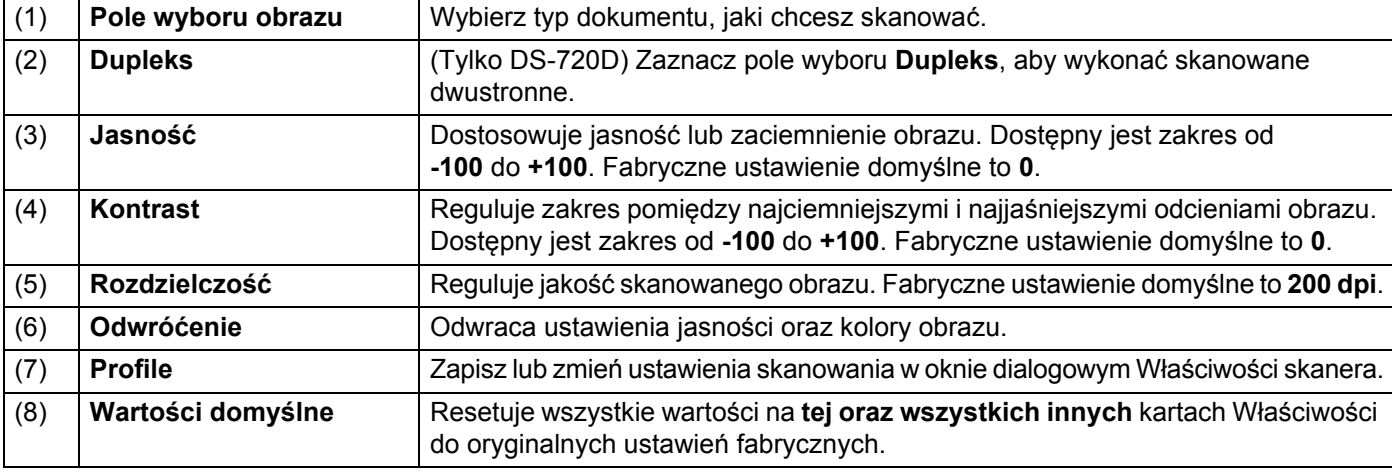

### <span id="page-21-1"></span><span id="page-21-0"></span>**Ustawienia papieru**

Kliknij opcję **Konfiguracja XIII**, a następnie kliknij kartę **Papier**, aby zdefiniować ustawienia związane z wyjściem obrazu.

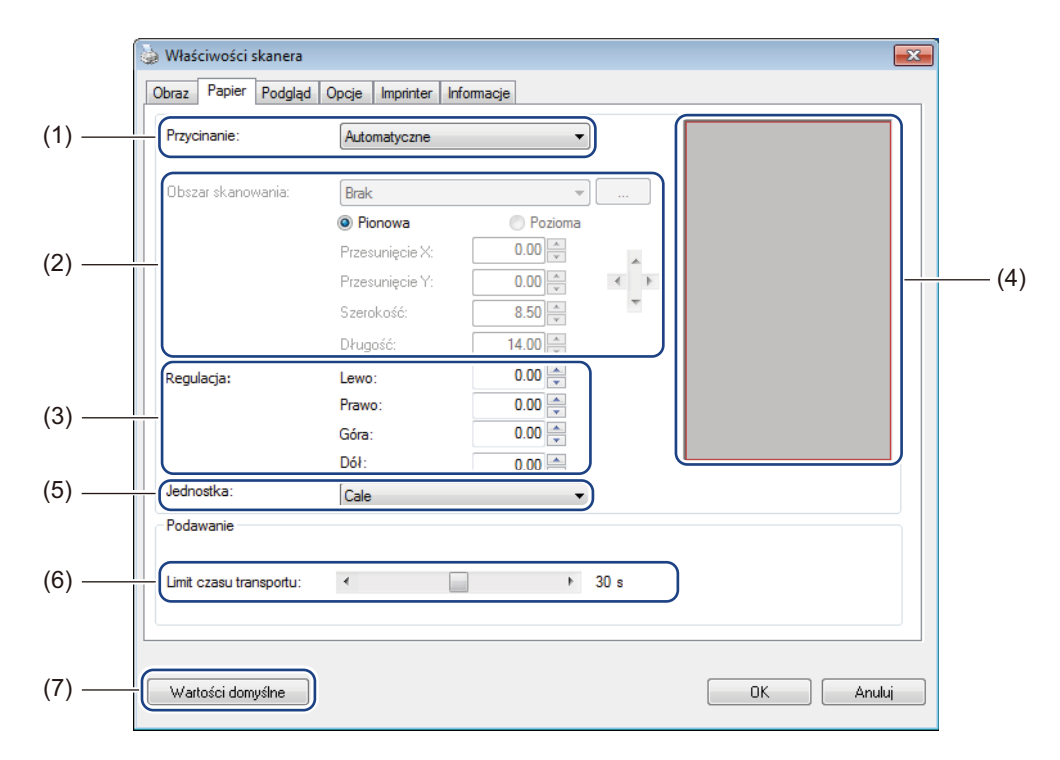

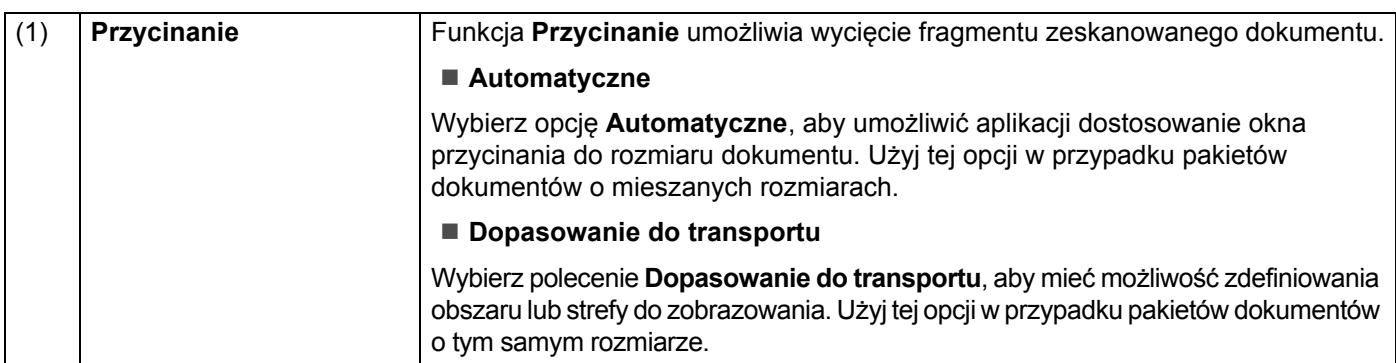

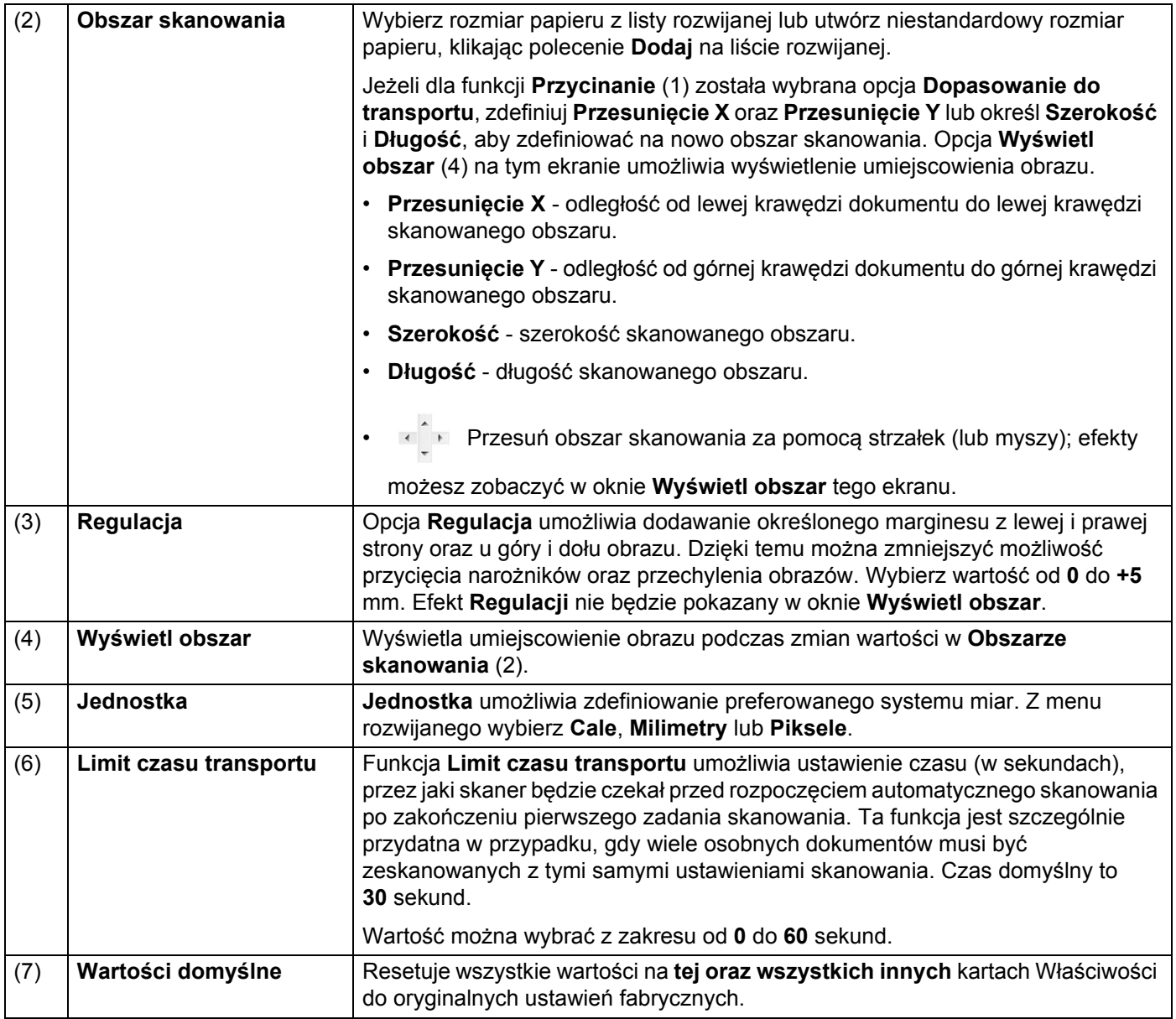

#### <span id="page-23-0"></span>**Ustawienia podglądu**

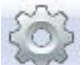

Kliknij opcję **Konfiguracja** , a następnie kliknij kartę **Podgląd**, aby wyświetlić podgląd obrazu przed skanowaniem w celu upewnienia się, że obszar skanowania jest ustawiony prawidłowo.

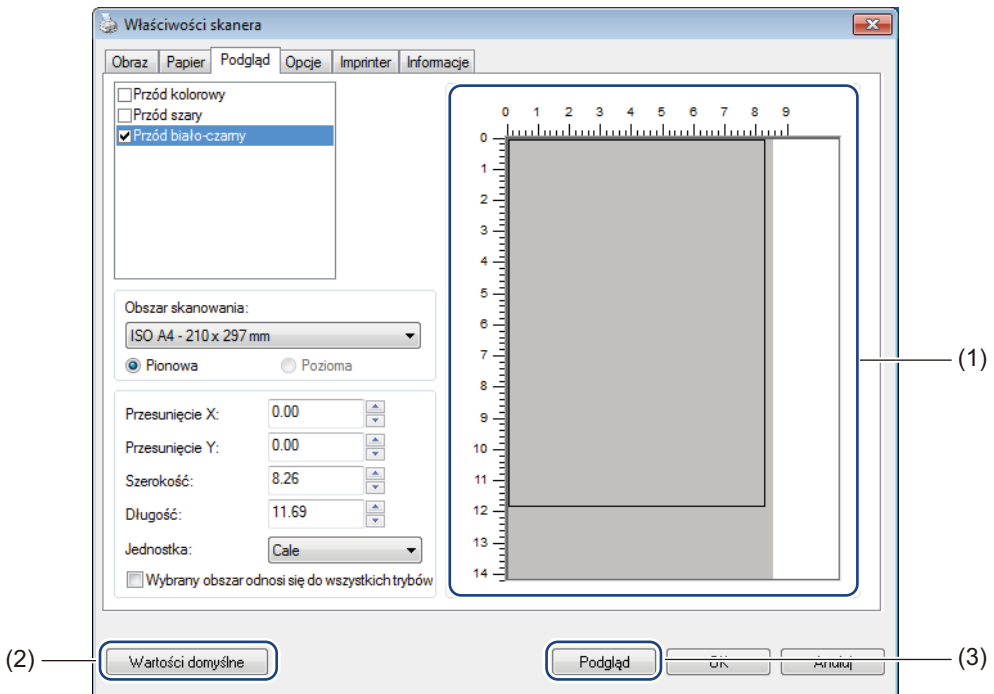

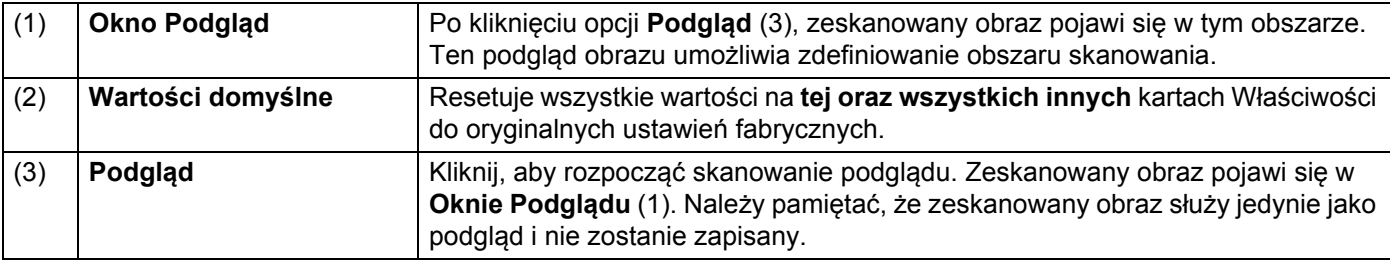

#### **INFORMACJA**

Jeżeli na ekranie karty **Papier** została wybrana opcja **Automatyczne** przycinanie, na tym ekranie nie można zobaczyć podglądu skanowanego dokumentu.

### <span id="page-24-0"></span>**Ustawienia opcji**

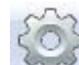

Kliknij polecenie **Konfiguracja** , a następnie kliknij kartę **Opcje**, aby wybrać dodatkowe ustawienia przetwarzania obrazu lub skalibrować skaner.

#### **INFORMACJA**

Ilustracja dotyczy modelu DS-720D.

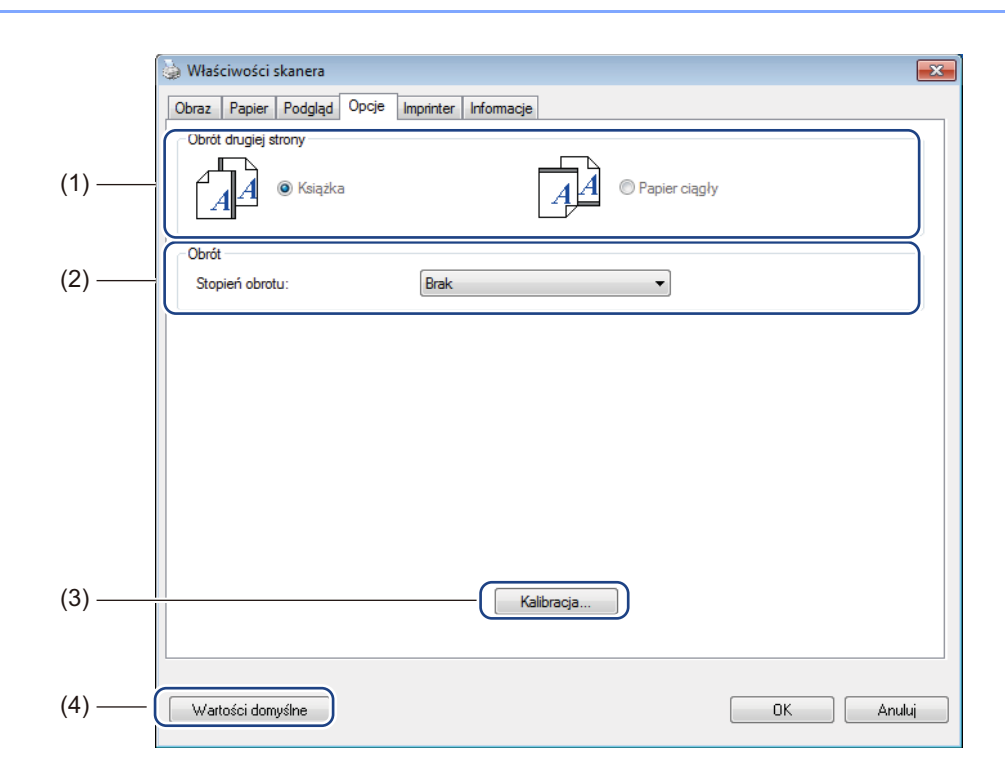

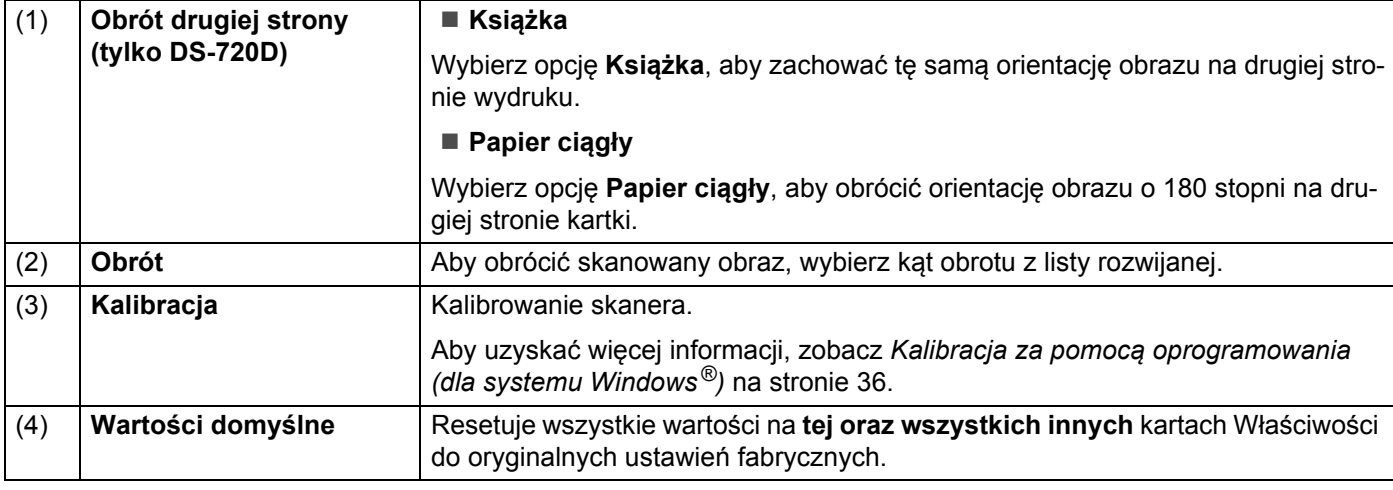

#### <span id="page-25-0"></span>**Ustawienia imprintera**

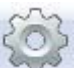

Kliknij opcję **Konfiguracja** , a następnie kliknij kartę **Imprinter**, aby na skanowanych obrazach nadrukować znaki alfanumeryczne, datę, godzinę, liczbę dokumentów oraz tekst własny.

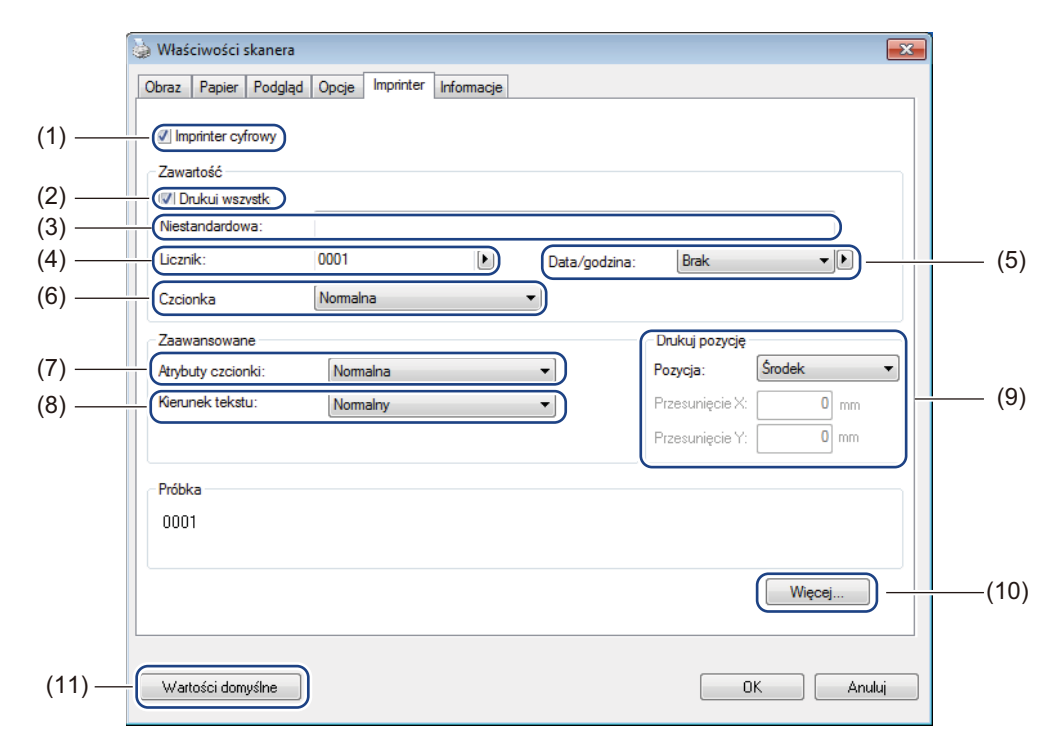

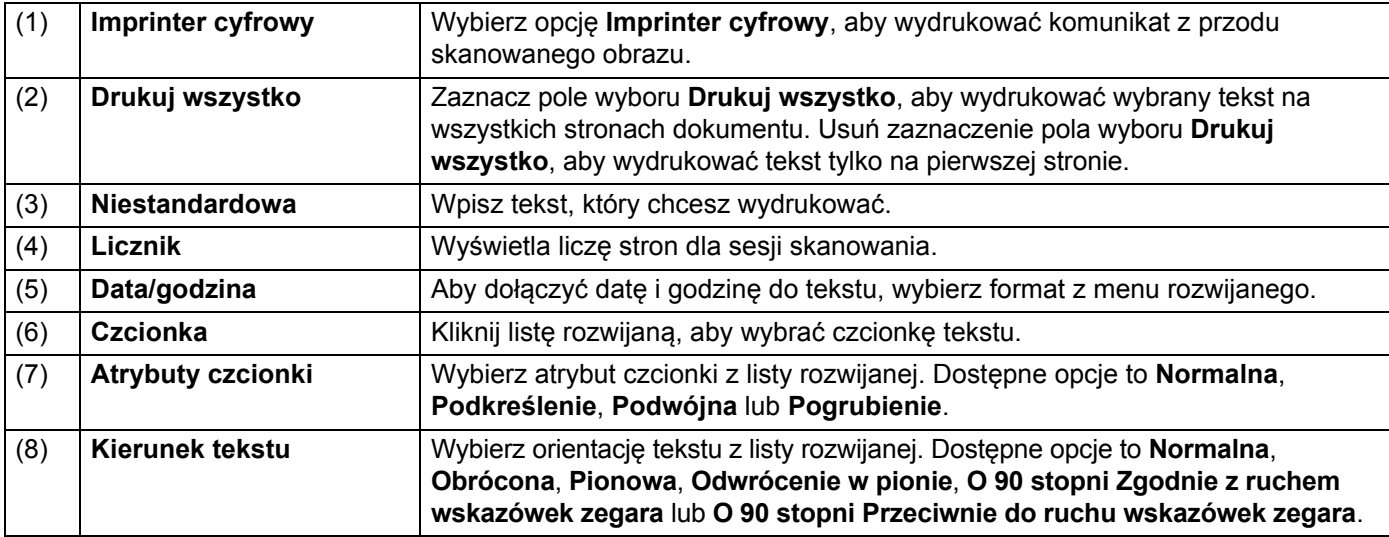

Aplikacje do skanowania oraz ustawienia

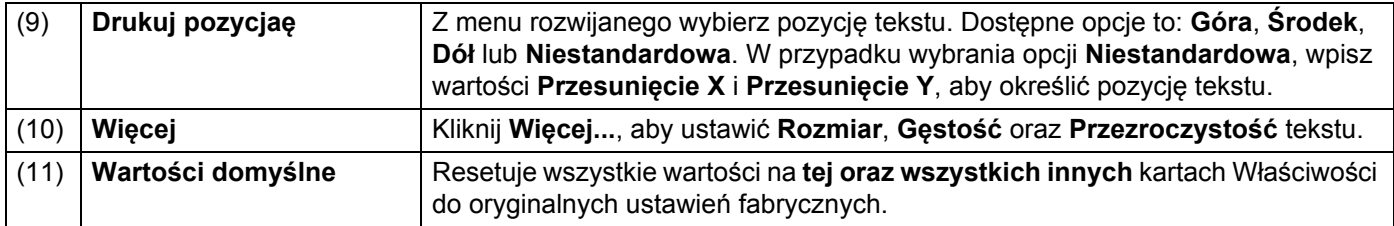

# <span id="page-26-0"></span>**Informacje**

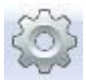

Kliknij polecenie **Konfiguracja**<br>systemie oraz skanerze.

Kliknij polecenie **Konfiguracja** , a następnie kliknij kartę **Informacje**, aby wyświetlić informacje o

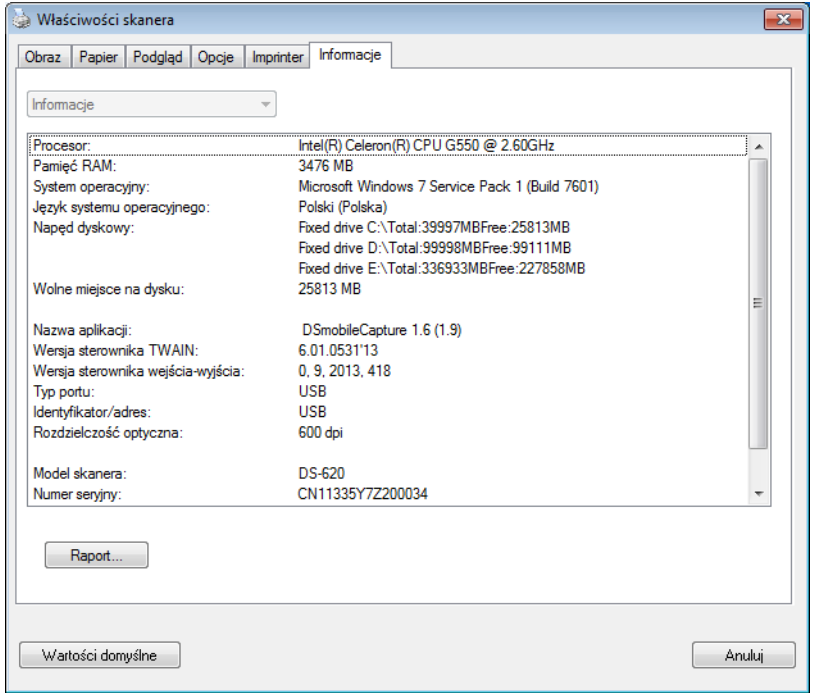

# <span id="page-27-1"></span><span id="page-27-0"></span>**Korzystanie z aplikacji DSmobileCapture (dla systemu Macintosh)**

- 1 Podłącz dołączony do zestawu przewód Micro USB do gniazda Micro USB skanera. Podłącz przewód do gniazda w komputerze.
- 2 Kliknij dwukrotnie skrót DSmobileCapture<sup>(</sup> ) na pulpicie.
- 3 Zostanie uruchomiona aplikacja **DSmobileCapture**.

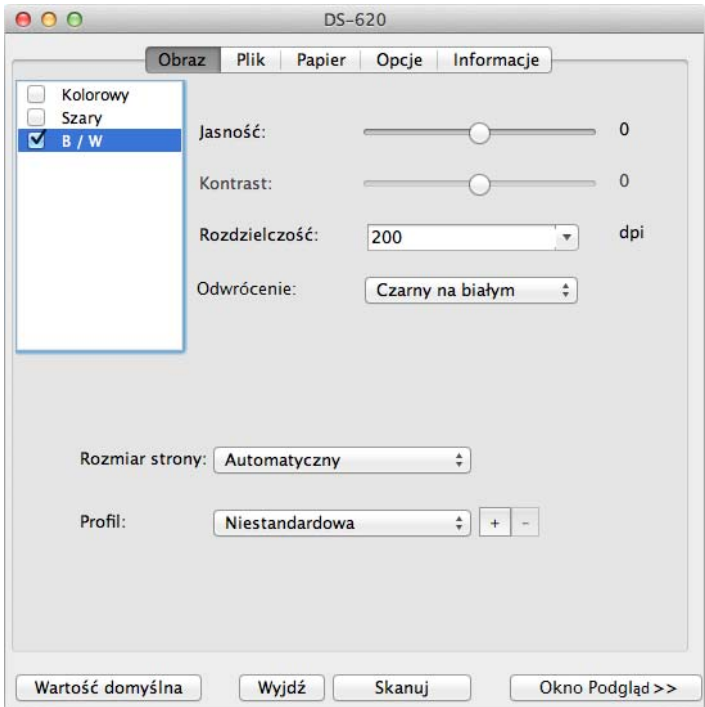

- 4 W razie potrzeby zmień ustawienia skanowania. Więcej informacji dotyczących zmiany ustawień znajduje się w punkcie *[Zmienianie ustawie](#page-28-0)ń [skanowania w aplikacji DSmobileCapture \(dla systemu Macintosh\)](#page-28-0)* na stronie 24.
- 5 <sup>W</sup>łóż dokument do skanera.
- 6 Na ekranie DSmobileCapture naciśnij polecenie **Skanuj**. Skaner rozpocznie skanowanie. Zeskanowany obraz zostanie zapisany w katalogu określonym w kroku 4. Na wszelki wypadek sprawdź wynik skanowania.

# <span id="page-28-3"></span><span id="page-28-0"></span>**Zmienianie ustawień skanowania w aplikacji DSmobileCapture (dla systemu Macintosh)**

### <span id="page-28-2"></span><span id="page-28-1"></span>**Ustawienia obrazu**

Kliknij kartę **Obraz**, aby wybrać typ obrazu oraz wprowadzić kilka podstawowych ustawień skanowania.

#### **INFORMACJA**

Ilustracja dotyczy modelu DS-720D.

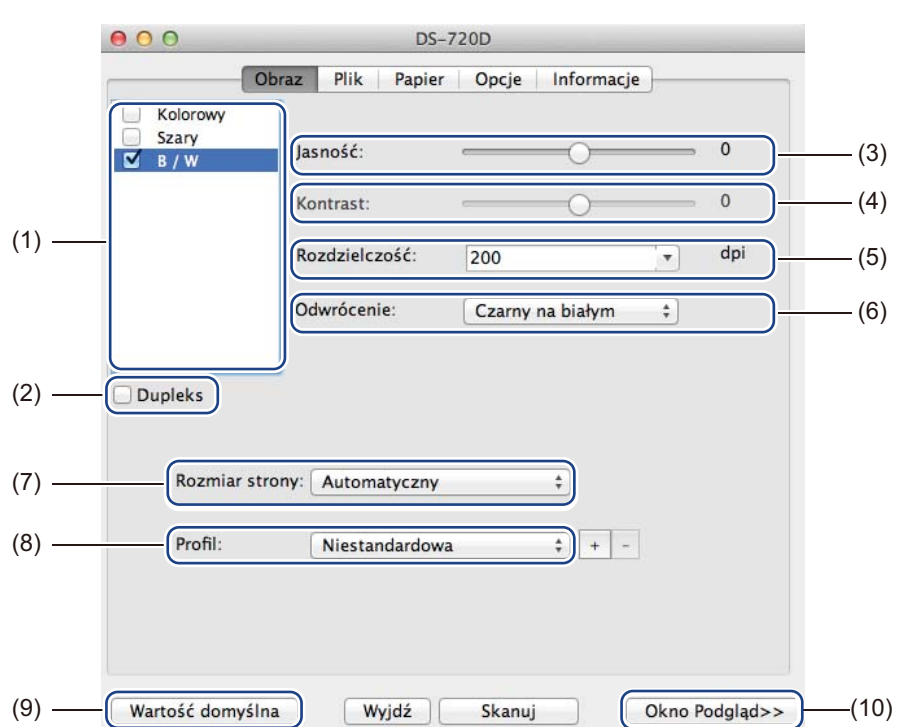

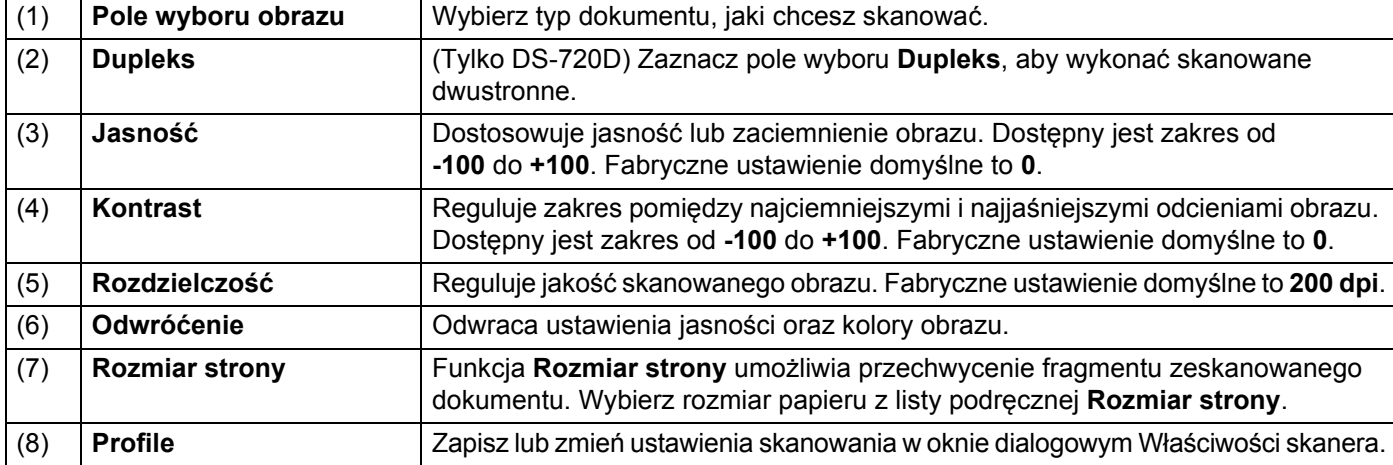

Aplikacje do skanowania oraz ustawienia

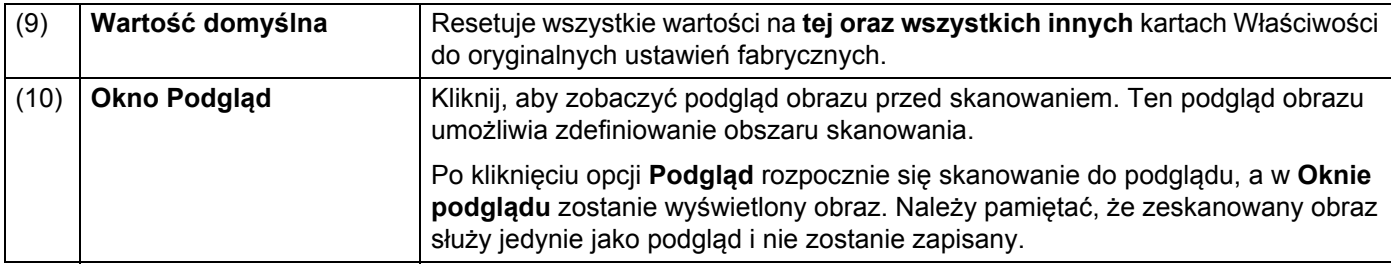

### <span id="page-30-0"></span>**Ustawienia pliku**

Kliknij kartę **Plik**, aby skonfigurować ustawienia związane z nazwą pliku oraz katalog, w którym zeskanowany obraz ma zostać zapisany.

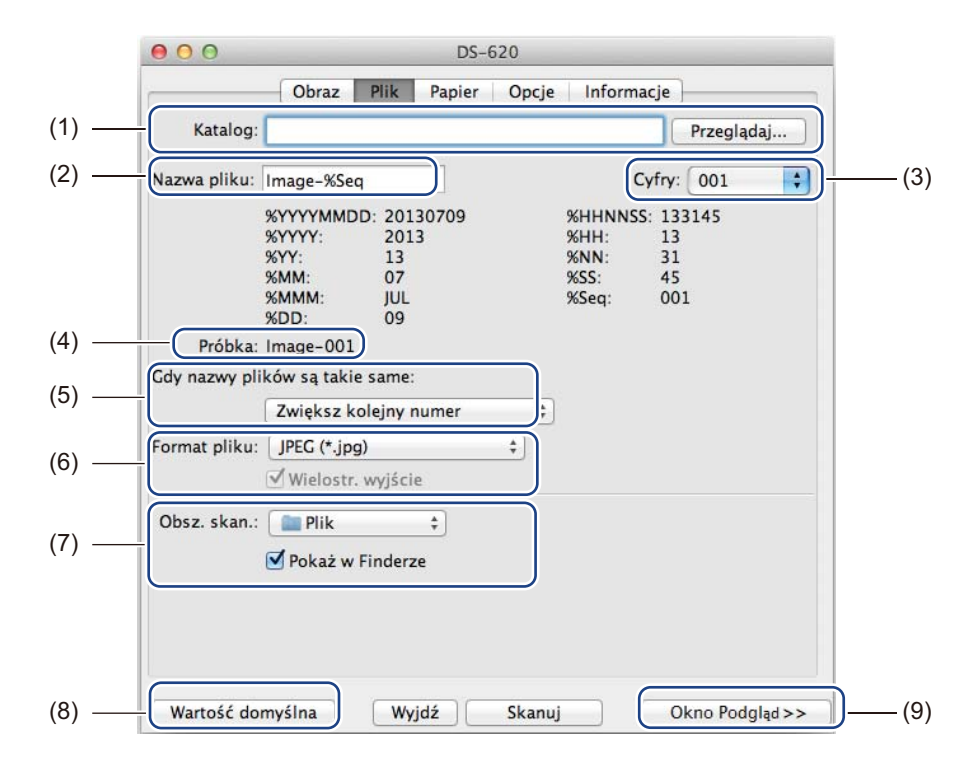

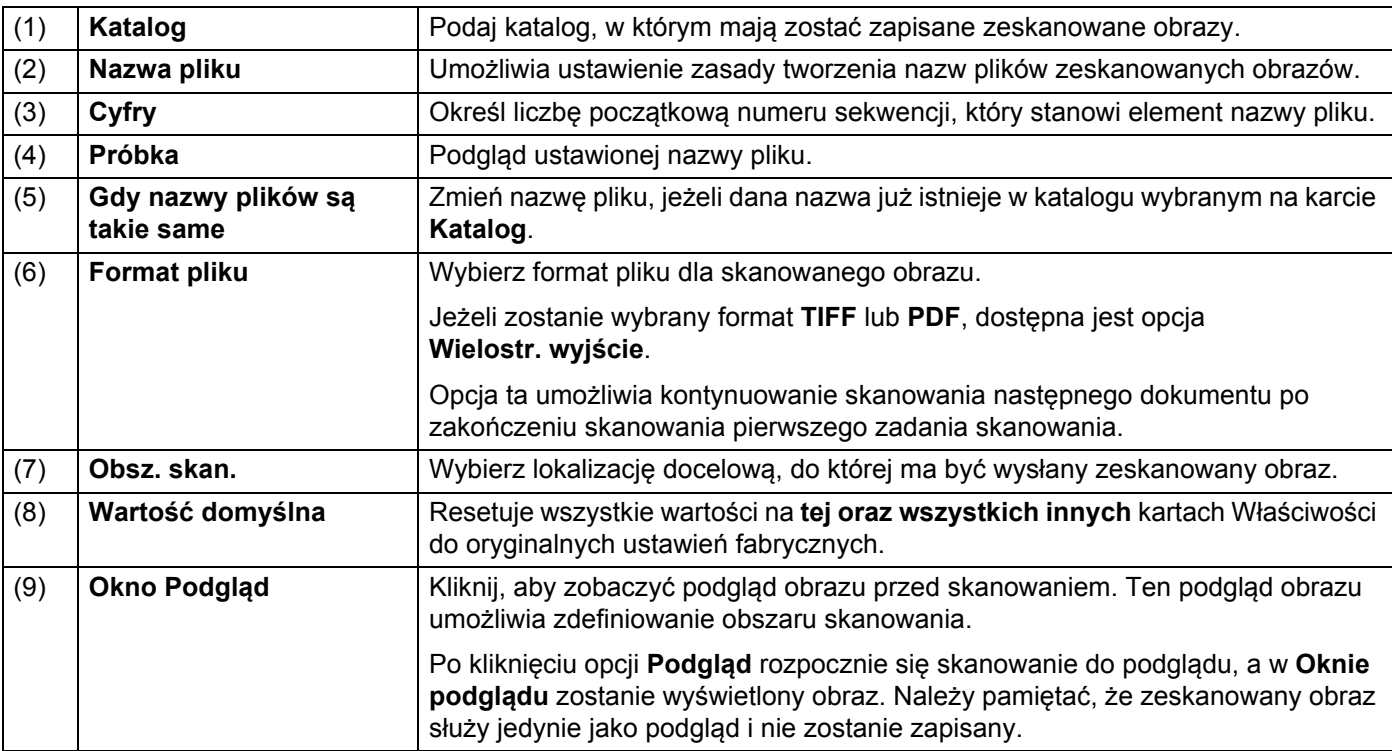

## <span id="page-31-1"></span><span id="page-31-0"></span>**Ustawienia papieru**

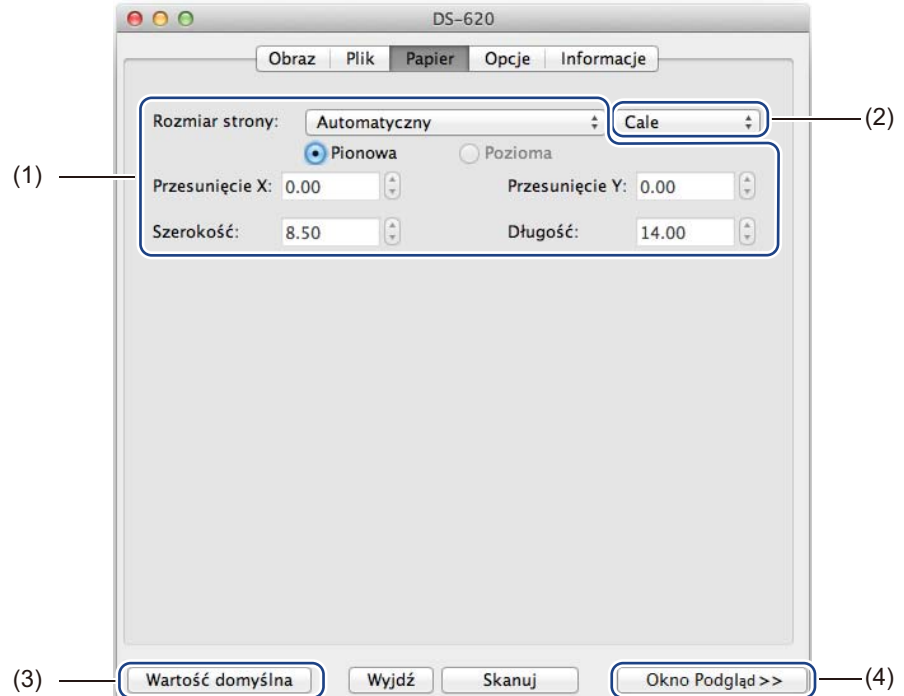

Kliknij kartę **Papier**, aby zdefiniować wartości związane z wyjściem obrazu.

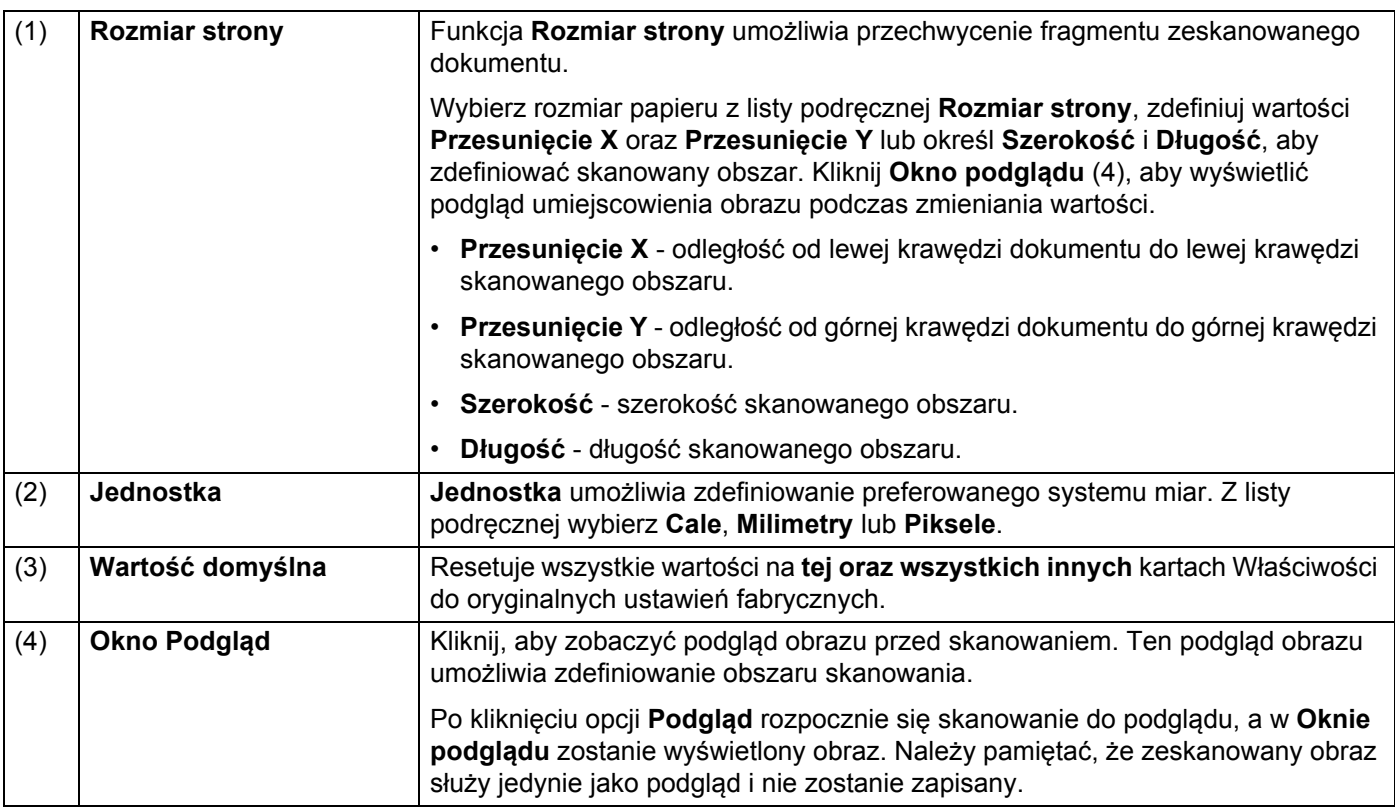

## <span id="page-32-0"></span>**Ustawienia opcji**

Kliknij kartę **Opcje**, aby wprowadzić pewne dodatkowe ustawienia przetwarzania obrazu lub skalibrować skaner.

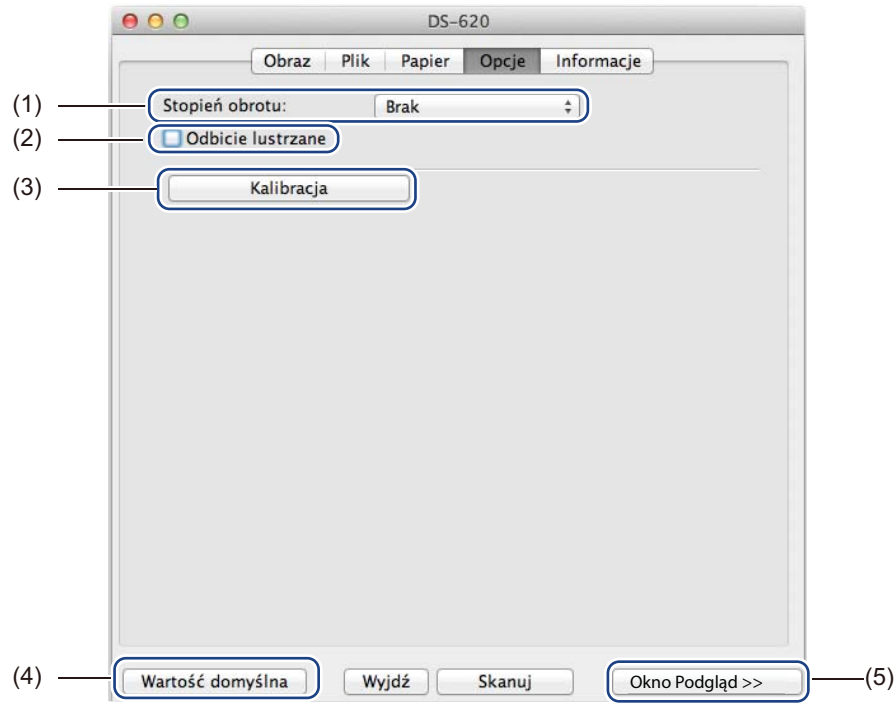

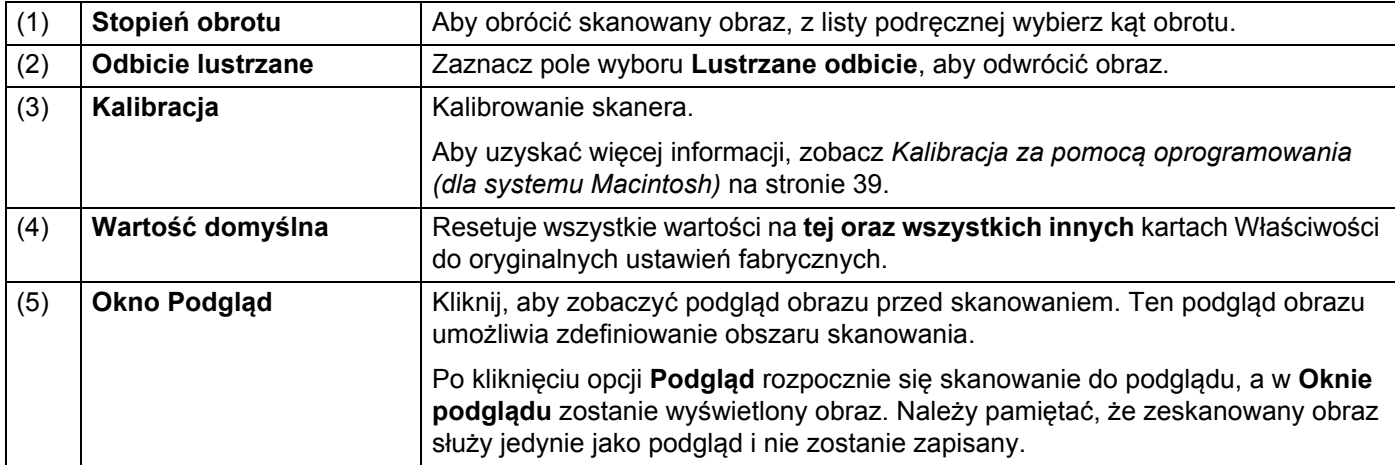

### <span id="page-33-0"></span>**Informacje**

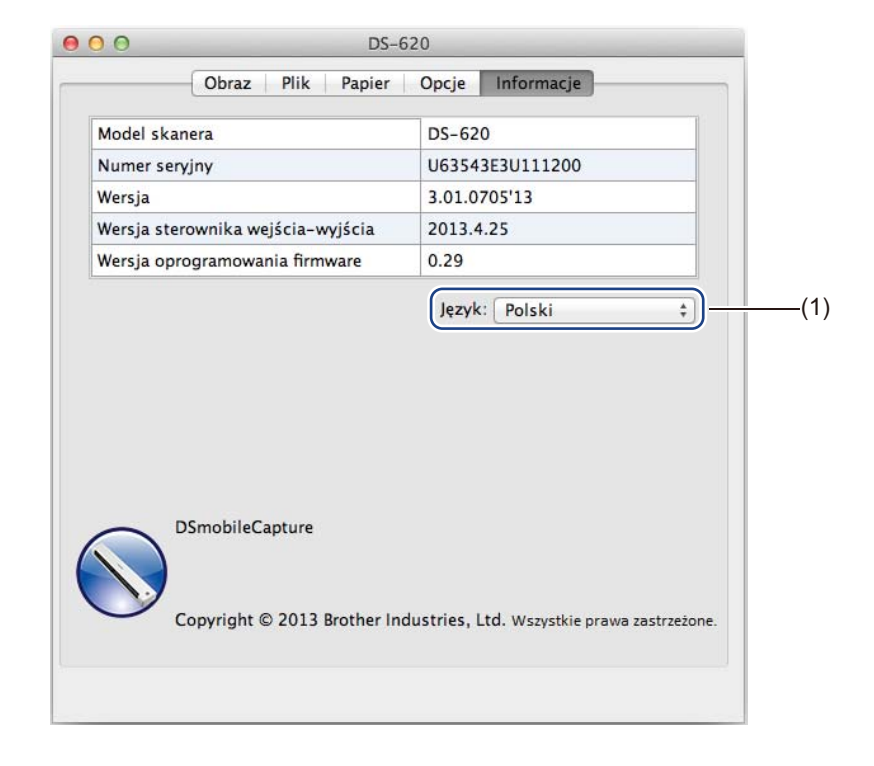

Kliknij kartę **Informacje**, aby wyświetlić informacje o systemie oraz skanerze.

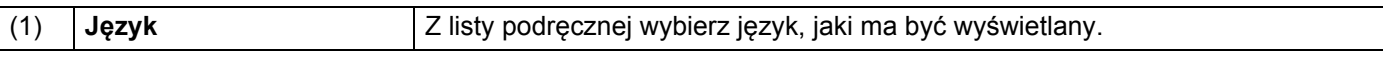

# <span id="page-34-1"></span><span id="page-34-0"></span>**Korzystanie z aplikacji Button Manager V2 (dla systemu Windows®)**

#### **INFORMACJA**

- Aby uzyskać bardziej szczegółowe instrukcje, zapoznaj się z *Instrukcją użytkownika aplikacji Button Manager V2* dostępnej w menu pomocy aplikacji.
- Aby wyświetlić menu pomocy, kliknij prawym przyciskiem myszy ikonę **Button Manager V2 nam** na pasku zadań, a następnie kliknij opcję **Pomoc**.

Użyj jednej z dwóch poniższych metod, aby uruchomić **Button Manager V2** aplikacji.

#### **Aby wyświetlić ikonę skrótu i uruchomić Button Manager V2 aplikacji z paska zadań**

- 1 Podłącz kabel Micro USB do gniazda Micro USB z tyłu skanera. Podłącz kabel Micro USB do portu USB w komputerze.
- 

Kliknij ikonę **Button Manager V2 na pasku zadań w prawym dolnym rogu ekranu komputera.** 

3 Zostanie uruchomiony **Button Manager V2** aplikacji.

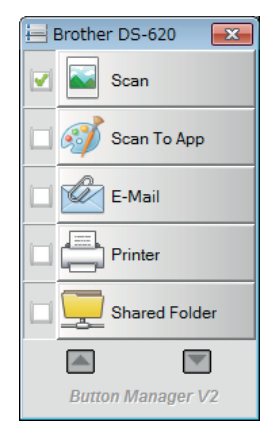

**Aby uruchomić Button Manager V2 aplikacji za pomocą menu Start systemu Windows®**

1 Kliknij **Start** > **Wszystkie programy** > **Brother DS-620 (DS-720D) Scanner** > **Button Manager** > **Button Manager V2**.

2 Gdy zostanie wyświetlone okno dialogowe **Wybierz model skanera**, wybierz z listy swój model skanera, a następnie kliknij przycisk **OK**.

3 Zostanie uruchomiony **Button Manager V2** aplikacji.

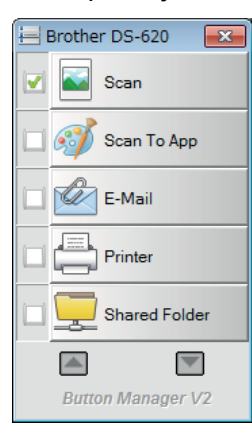

#### <span id="page-36-0"></span>**Metody skanowania**

Za pomocą aplikacji **Button Manager V2** można skanować na dwa sposoby. W razie potrzeby sprawdź lub zmień ustawienia skanowania przed skanowaniem.

#### **Aby skanować za pomocą przycisku skanowania na panelu przycisków aplikacji Button Manager V2**

- 1 <sup>W</sup>łóż dokument do skanera.
- 2 Uruchom aplikacj<sup>ę</sup> **Button Manager V2**.
- 3 W razie potrzeby kliknij prawym przyciskiem myszy żądany przycisk skanowania na panelu przycisków aplikacji **Button Manager V2**, aby zmienić ustawienia skanowania. Aby uzyskać więcej informacji, zobacz *Instrukcję użytkownika aplikacji Button Manager V2*.
- 4 Aby rozpocząć skanowanie, na panelu przycisków aplikacji **Button Manager V2** kliknij przycisk skanowania, którego chcesz użyć.

#### **Aby skanować za pomocą przycisku Start na skanerze**

- 1 <sup>W</sup>łóż dokument do skanera.
- 2 Uruchom aplikacj<sup>ę</sup> **Button Manager V2**.
- 3 W razie potrzeby kliknij prawym przyciskiem myszy żądany przycisk skanowania na panelu przycisków aplikacji **Button Manager V2**, aby zmienić ustawienia skanowania. Aby uzyskać więcej informacji, zobacz *Instrukcję użytkownika aplikacji Button Manager V2*.
- 4 Zaznacz pole wyboru znajdujące się na lewo od przycisku skanowania, którego chcesz użyć.
- 5 Naciśnij przycisk **Start** na skanerze, aby rozpocząć skanowanie.

# <span id="page-37-0"></span>**Przyciski skanowania na panelu przycisków aplikacji Button Manager V2 (dla systemu Windows®)**

#### <span id="page-37-1"></span>**Skanowanie do obrazu**

Użyj tej opcji, aby otworzyć zeskanowany obraz w określonej aplikacji. Należy pamiętać, że aplikacja musi już być otwarta w komputerze.

Aby zmienić ustawienia skanowania, kliknij prawym przyciskiem myszy przycisk **Scan** (patrz *Instrukcja obsługi aplikacji Button Manager V2*).

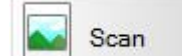

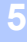

1 <sup>W</sup>łóż dokument do skanera.

- 2 Uruchom aplikacj<sup>ę</sup> **Button Manager V2**.
- **Xliknij polecenie Scan & Scan** 
	-

Po zakończeniu skanowania zeskanowany obraz zostanie wstawiony do otwartej aplikacji. Na wszelki wypadek sprawdź wynik skanowania.

#### **INFORMACJA**

- Jeżeli żadna aplikacja nie zostanie uruchomiona lub jest zminimalizowana, zeskanowany obraz zostanie zapisany we wstępnie zdefiniowanym folderze (aby uzyskać więcej informacji na temat zmieniania ścieżki folderu, patrz *Instrukcja użytkownika aplikacji Button Manager V2*).
- Jeżeli otwarte są dwie lub więcej aplikacji, zeskanowany obraz zostanie wyświetlony w aktywnej aplikacji.

#### <span id="page-37-2"></span>**Skanowanie do aplikacji**

Użyj tej opcji, aby otworzyć zeskanowany obraz w aplikacji wybranej z listy.

Aby zmienić ustawienia skanowania, kliknij prawym przyciskiem myszy przycisk **Scan To App** 

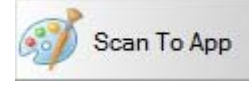

- Włóż dokument do skanera.
- 2 Uruchom aplikacj<sup>ę</sup> **Button Manager V2**.

.

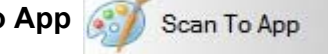

Kliknij polecenie **Scan To App Scan To App Scan To App** , aby rozpocząć skanowanie.

Po zakończeniu skanowania zeskanowany obraz zostanie otwarty w aplikacji wybranej z wyświetlonej listy. Na wszelki wypadek sprawdź wynik skanowania.

#### <span id="page-38-0"></span>**Skanowanie do wiadomości e-mail**

Użyj tej opcji, aby załączyć zeskanowany obraz do wiadomości e-mail.

Aby zmienić ustawienia skanowania lub oprogramowanie do obsługi poczty elektronicznej, kliknij prawym

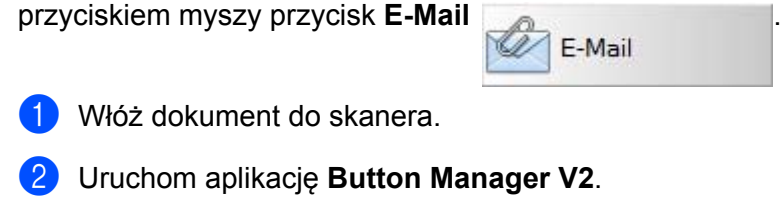

3 Kliknij opcję **E-Mail**  $\sqrt{E-M}$ <sub>E-Mail</sub> , aby rozpocząć skanowanie.

Po zakończeniu skanowania program do obsługi poczty elektronicznej zostanie uruchomiony, a zeskanowany obraz zostanie załączony do pustej wiadomości. Na wszelki wypadek sprawdź wynik skanowania.

#### <span id="page-38-1"></span>**Skanowanie do drukarki**

Użyj tej opcji, aby wydrukować zeskanowany obraz z domyślnej drukarki.

Aby zmienić ustawienia skanowania lub drukarkę docelową, kliknij prawym przyciskiem myszy przycisk

**Printer** . Printer

1 Włóż dokument do skanera.

- 2 Uruchom aplikacj<sup>ę</sup> **Button Manager V2**.
- 

Kliknij opcję **Printer Albertan in Albertan in Albertan in Albertan in Kliknij opcję <b>Printer** 

Po zakończeniu skanowania zeskanowany obraz zostanie wydrukowany przez drukarkę domyślną. Na wszelki wypadek sprawdź wynik skanowania.

#### <span id="page-39-0"></span>**Skanowanie do folderu udostępnionego**

Użyj tej opcji, aby zapisać zeskanowany obraz w folderze udostępnionym w sieci.

Aby zmienić ustawienia skanowania, kliknij prawym przyciskiem myszy przycisk **Shared Folder**

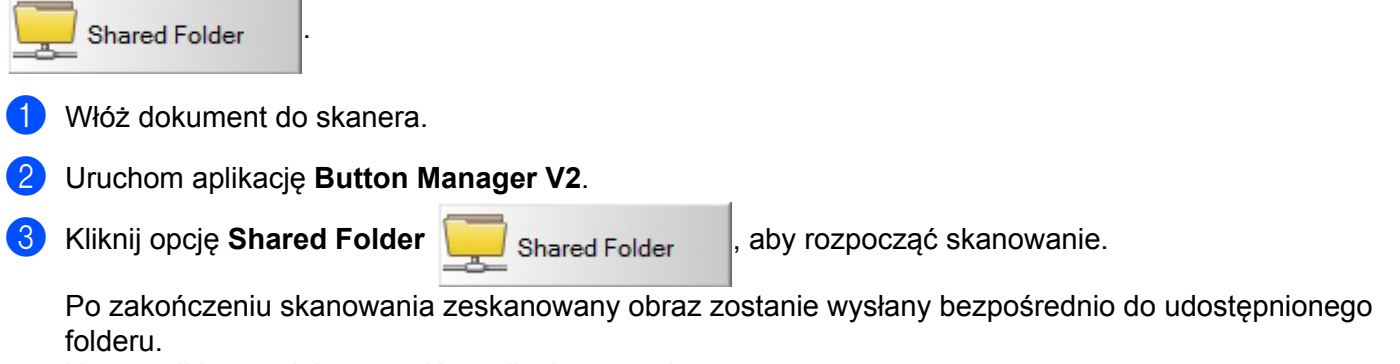

Na wszelki wypadek sprawdź wynik skanowania.

#### <span id="page-39-1"></span>**Skanowanie do serwera FTP**

Użyj tej opcji, aby zapisać zeskanowany obraz w folderze na serwerze FTP.

Aby zmienić ustawienia skanowania, kliknij prawym przyciskiem myszy przycisk **FTP** .

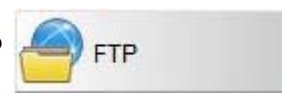

**5**

- 1 <sup>W</sup>łóż dokument do skanera.
- 2 Uruchom aplikacj<sup>ę</sup> **Button Manager V2**.

3 Kliknij opcj<sup>ę</sup> **FTP** , aby rozpocząć skanowanie.

Po zakończeniu skanowania zeskanowany obraz zostanie wysłany bezpośrednio do folderu na serwerze FTP.

Na wszelki wypadek sprawdź wynik skanowania.

**6**

# <span id="page-40-3"></span><span id="page-40-0"></span>**Kalibracja skanera <sup>6</sup>**

Skaner należy kalibrować tylko jeżeli zeskanowane obrazy zaczynają być niewyraźne, kolor wygląda nienaturalnie (ciemniejszy niż zwykle), po wykonaniu 8000 skanów lub jeżeli skaner był przez długi czas przechowywany i nie był w użyciu.

Aby przeprowadzić z powodzeniem kalibrację, potrzebny jest Arkusz kalibracji, który jest dołączony do skanera.

# <span id="page-40-2"></span><span id="page-40-1"></span>**Kalibracja za pomocą oprogramowania (dla systemu Windows®)**

1 Kliknij dwukrotnie skrót **DSmobileCapture** na pulpicie.

- 2 Zostanie wyświetlone okno dialogowe **Wybierz model skanera**. W obszarze **Typ sterownika** wybierz opcję **TWAIN**, w obszarze **Model skanera** wybierz **Brother DS-620 (DS-720D)**, a następnie kliknij przycisk **OK**.
- 3 Zostanie uruchomiona aplikacja **DSmobileCapture**.
- 4 Kliknij opcj<sup>ę</sup> **Konfiguracja** .

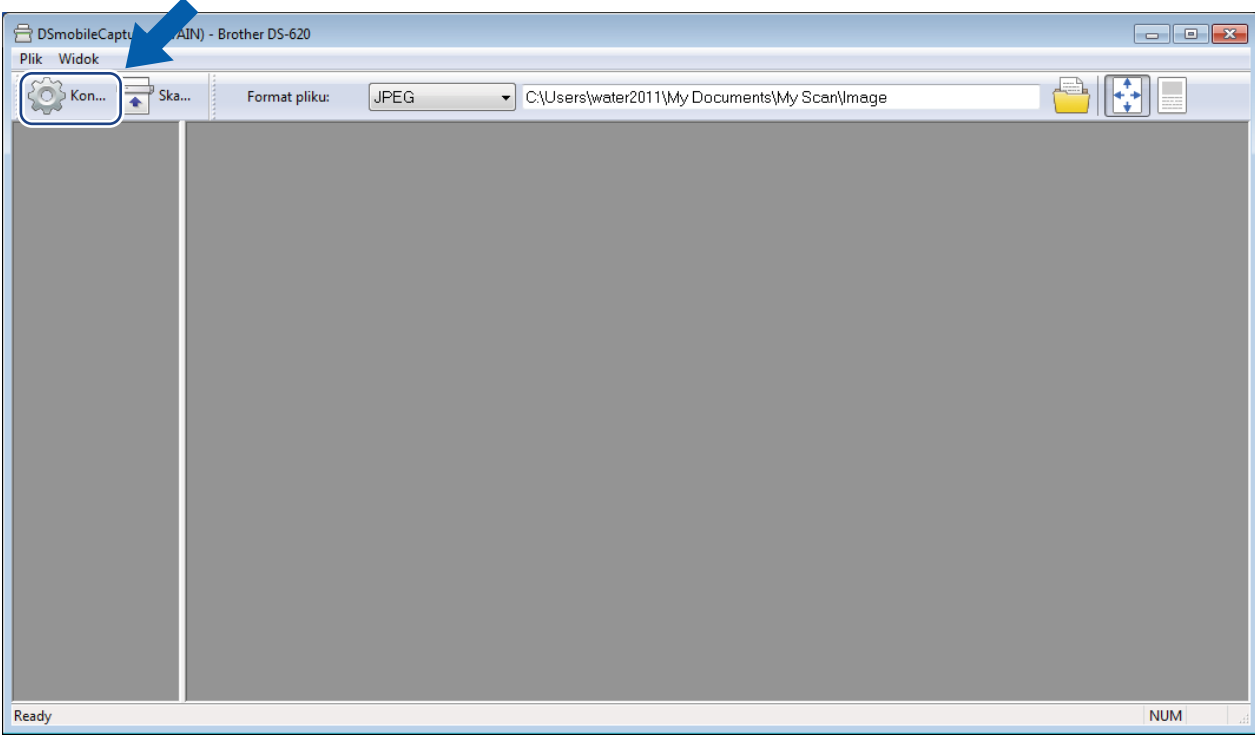

**6**

Kliknij kart<sup>ę</sup> **Opcje**.

Kliknij opcj<sup>ę</sup> **Kalibracja**, aby rozpocząć kalibrowanie skanera.

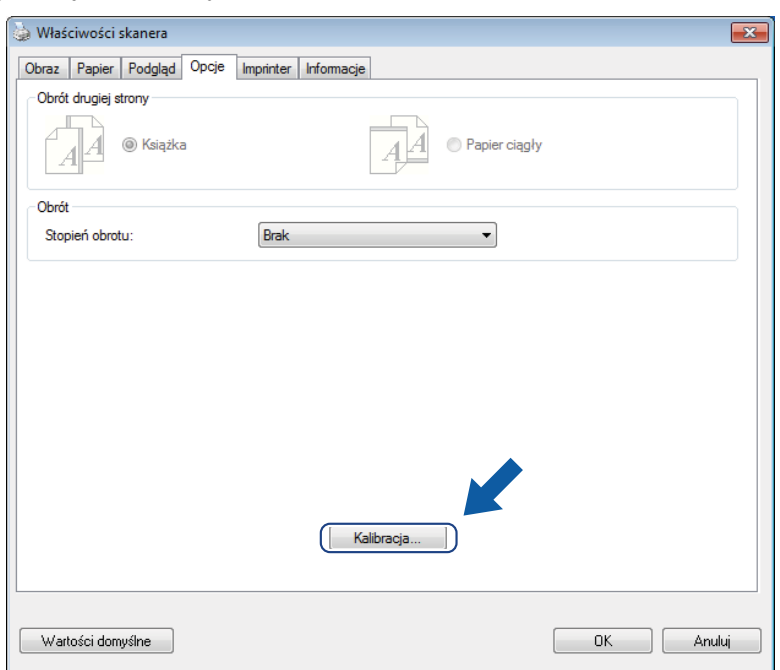

Zostanie wyświetlony komunikat monitujący o włożenie arkusza kalibracji.

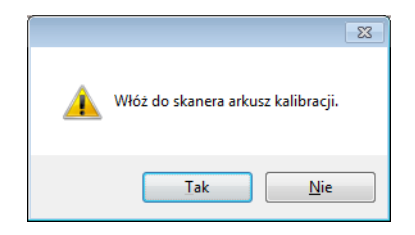

8 Przytrzymaj krawędzie arkusza kalibracji i włóż je do szczeliny podawania zgodnie z poniższą ilustracją. Kliknij **Tak**.

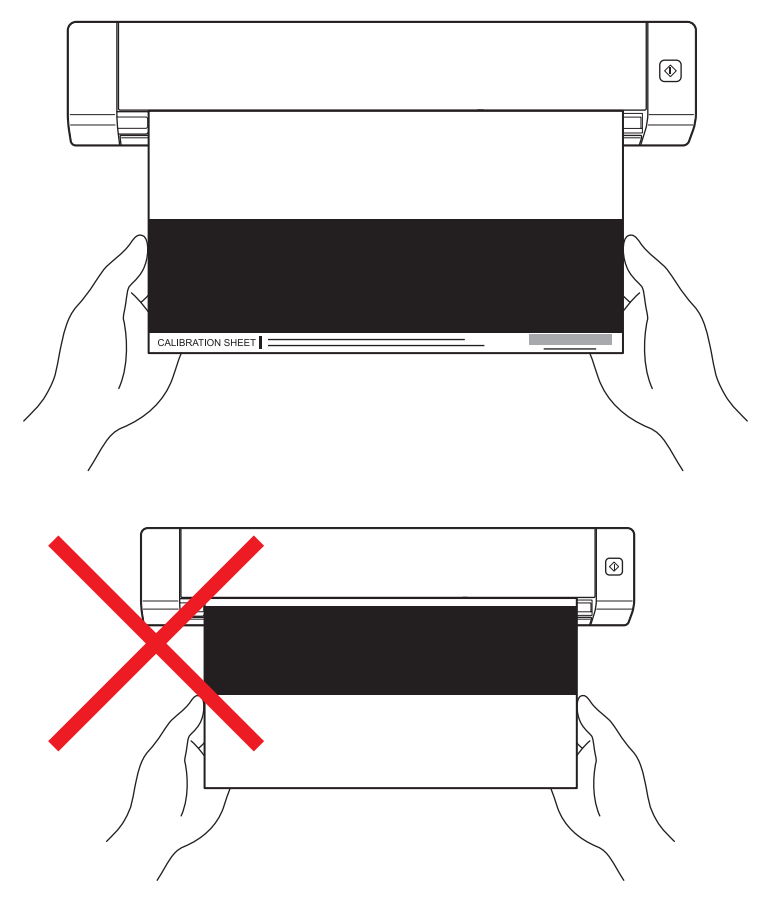

#### **INFORMACJA**

Trzymaj arkusz kalibracji tylko za krawędzie i dbaj o to, aby nie dotykać białego lub czarnego obszaru. Pozostawienie śladów lub odcisków palców na tym arkuszu może spowodować błędy w kalibracji.

- **9** Skanowanie rozpocznie się automatycznie.
- 0 Po zeskanowaniu arkusza kalibracji na ekranie zostanie wyświetlony komunikat **Kalibracja powiodł<sup>a</sup> się**, sygnalizując, że kalibracja jest zakończona. Kliknij przycisk **OK**, aby zakończyć kalibrację, a następnie kliknij przycisk **OK**, aby zamknąć ekran **Opcje**.

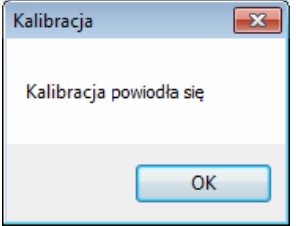

#### **INFORMACJA**

Jeżeli na ekranie zostanie wyświetlony komunikat **Kalibracja nie powiodła się**, odłącz kabel Micro USB od komputera. Następnie podłącz kabel Micro USB z powrotem do komputera i wykonaj kalibrację ponownie. Jeżeli kalibracja znów się nie powiedzie, sprawdź głowicę drukującą skanera, aby upewnić się, czy jest czysta.

# <span id="page-43-1"></span><span id="page-43-0"></span>**Kalibracja za pomocą oprogramowania (dla systemu Macintosh)**

- 1 Kliknij dwukrotnie skrót DSmobileCapture<sup>(</sup> ) na pulpicie.
- 2 Zostanie uruchomiona aplikacja **DSmobileCapture**.
- 3 Kliknij kart<sup>ę</sup> **Opcje**.
- 4 Kliknij opcj<sup>ę</sup> **Kalibracja**, aby rozpocząć kalibrowanie skanera.

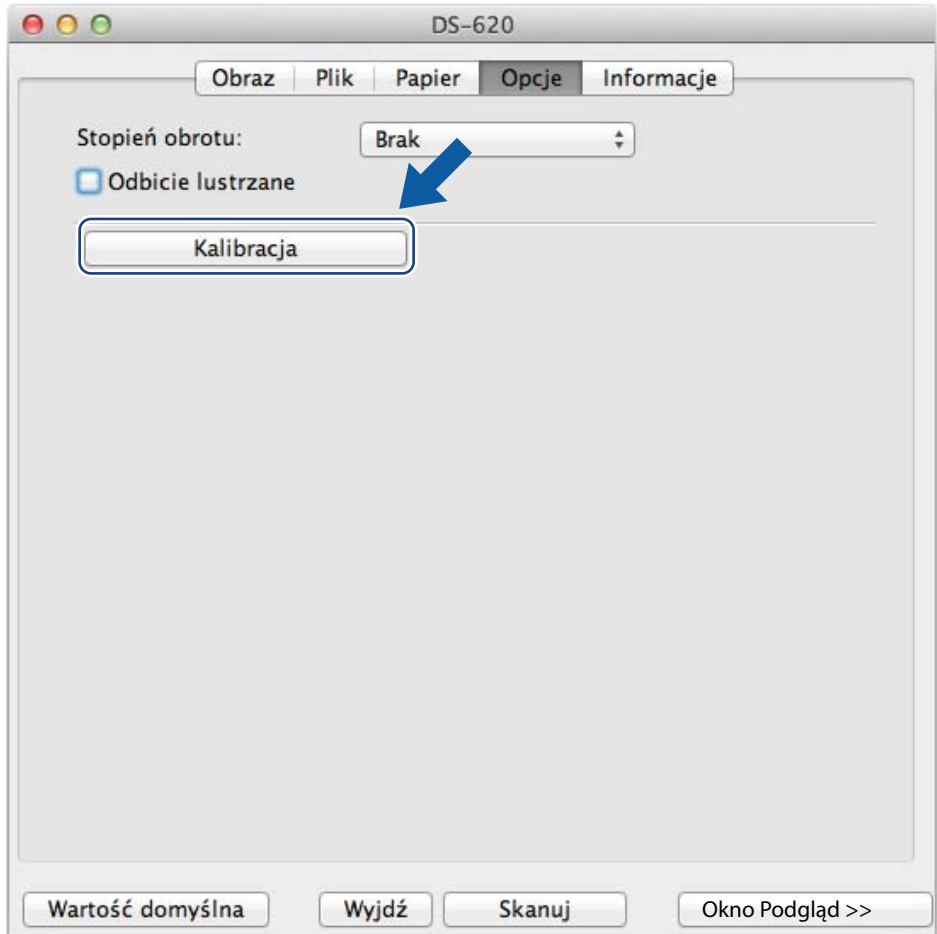

5 Zostanie wyświetlony komunikat monitujący o włożenie arkusza kalibracji.

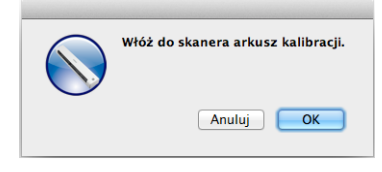

6 Przytrzymaj krawędzie arkusza kalibracji i włóż je do szczeliny podawania zgodnie z poniższą ilustracją. Kliknij przycisk **OK**.

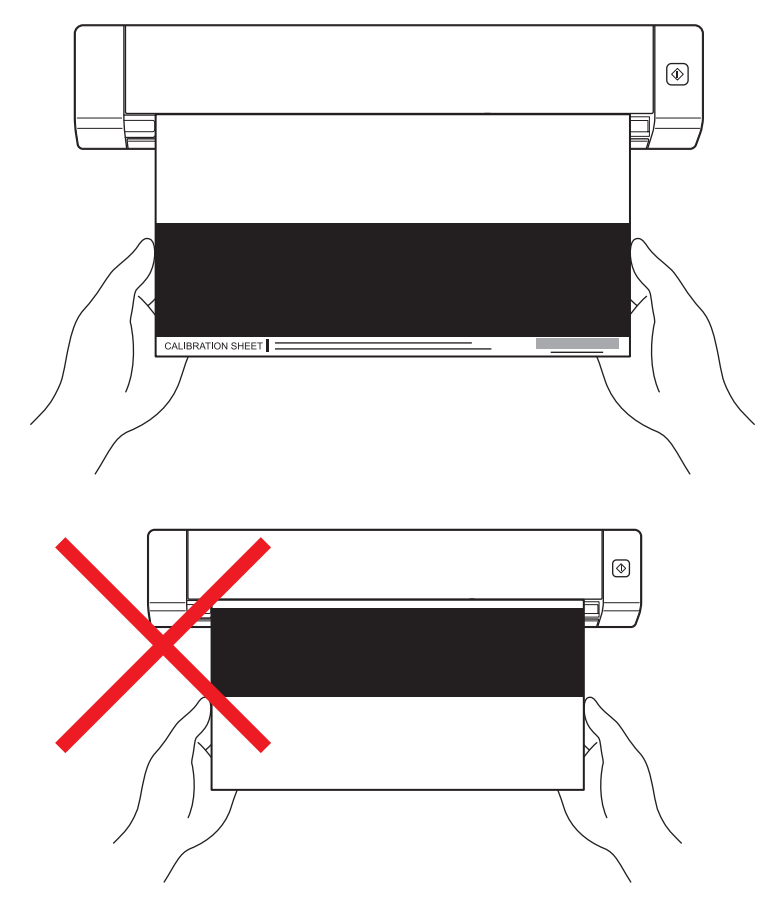

#### **INFORMACJA**

Trzymaj arkusz kalibracji tylko za krawędzie i dbaj o to, aby nie dotykać białego lub czarnego obszaru. Pozostawienie śladów lub odcisków palców na tym arkuszu może spowodować błędy w kalibracji.

- Skanowanie rozpocznie się automatycznie.
- 8 Po zeskanowaniu arkusza kalibracji na ekranie zostanie wyświetlony komunikat **Kalibracja powiodł<sup>a</sup> się.**, sygnalizując, że kalibracja jest zakończona z powodzeniem. Kliknij przycisk **OK**, aby zakończyć kalibrację.

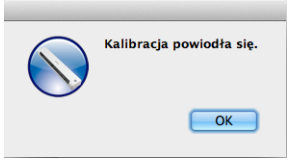

#### **INFORMACJA**

Jeżeli na ekranie zostanie wyświetlony komunikat **Kalibracja nie powiodła się**, odłącz kabel Micro USB od komputera. Następnie podłącz kabel Micro USB z powrotem do komputera i wykonaj kalibrację ponownie. Jeżeli kalibracja znów się nie powiedzie, sprawdź głowicę drukującą skanera, aby upewnić się, czy jest czysta. **6**

**7**

# <span id="page-45-3"></span><span id="page-45-0"></span>**Konserwacja skanera <sup>7</sup>**

#### **WAŻNE**

Nie używaj rozpuszczalników lub żrących płynów, takich jak alkohol, nafta, itp. do czyszczenia jakiejkolwiek części skanera, ponieważ może to spowodować trwałe uszkodzenie plastiku.

# <span id="page-45-1"></span>**Czyszczenie zewnętrznych części skanera**

Aby zapobiec nagromadzeniu kurzu, zalecamy regularne czyszczenie zewnętrznej obudowy skanera.

- 1 Odłącz kabel Micro USB od skanera oraz od komputera.
- 2 Wytrzyj skaner z zewnątrz za pomocą suchej, miękkiej, niestrzępiącej się szmatki. W razie potrzeby przetrzyj zewnętrzną obudowę szmatką lekko zwilżoną wodą lub rozcieńczonym detergentem, a następnie wytrzyj suchą szmatką.
- Podłącz kabel Micro USB do skanera oraz do komputera.

# <span id="page-45-2"></span>**Czyszczenie wewnętrznych części skanera**

Aby utrzymać jakość skanowanego obrazu, skaner należy regularnie czyścić wewnątrz. Jeżeli na skanowanych obrazach pojawiają się pionowe linie lub paski, oznacza to, że skaner wymaga czyszczenia.

1 Odłącz kabel Micro USB od skanera oraz od komputera.

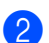

Otwórz pokrywę górną skanera.

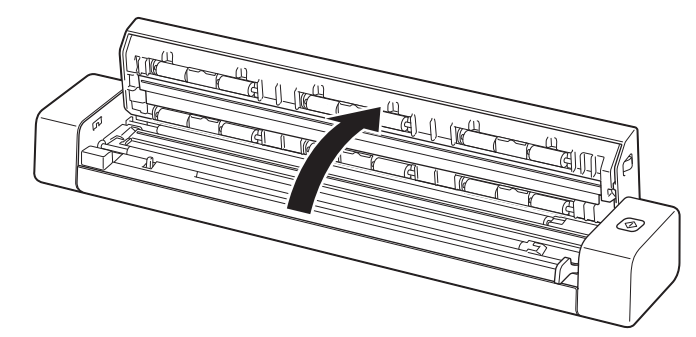

3 Delikatnie przetrzyj szklany pasek skanowania oraz rolki podające dołączoną szmatką.

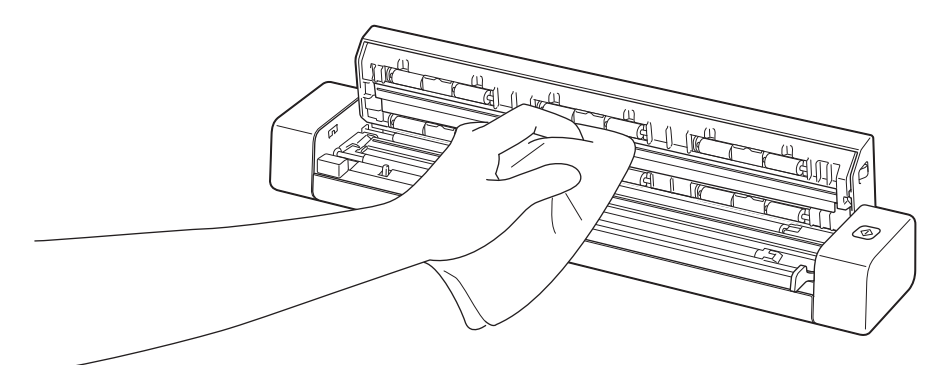

- 4 Zamknij pokrywę górną.
- 5 Podłącz kabel Micro USB do skanera oraz do komputera.

**8**

# <span id="page-47-0"></span>**Rozwiązywanie problemów <sup>8</sup>**

#### **WAŻNE**

Aby uzyskać pomoc techniczną, skontaktuj się z centrum obsługi klientów w kraju zakupu skanera. Aby uzyskać więcej informacji, zobacz *Obsługa klienta* [na stronie 55.](#page-59-1) Połączenie musi zostać nawiązane *z obszaru* tego kraju.

Jeśli uważasz, że wystąpił problem ze skanerem, zapoznaj się z poniższą tabelą i postępuj zgodnie z sugestiami.

Większość problemów można z łatwością rozwiązać samodzielnie. Jeśli potrzebujesz więcej pomocy, centrum pomocy Brother Solutions Center dostępne pod adresem [support.brother.com](http://support.brother.com) oferuje najnowsze poradniki i odpowiedzi dotyczące rozwiązywania problemów.

Korzystanie z materiałów eksploatacyjnych firm innych niż Brother może mieć wpływ na jakość skanowania, pracę sprzętu i niezawodność urządzenia.

# <span id="page-47-1"></span>**Komunikaty o błędach i konserwacji**

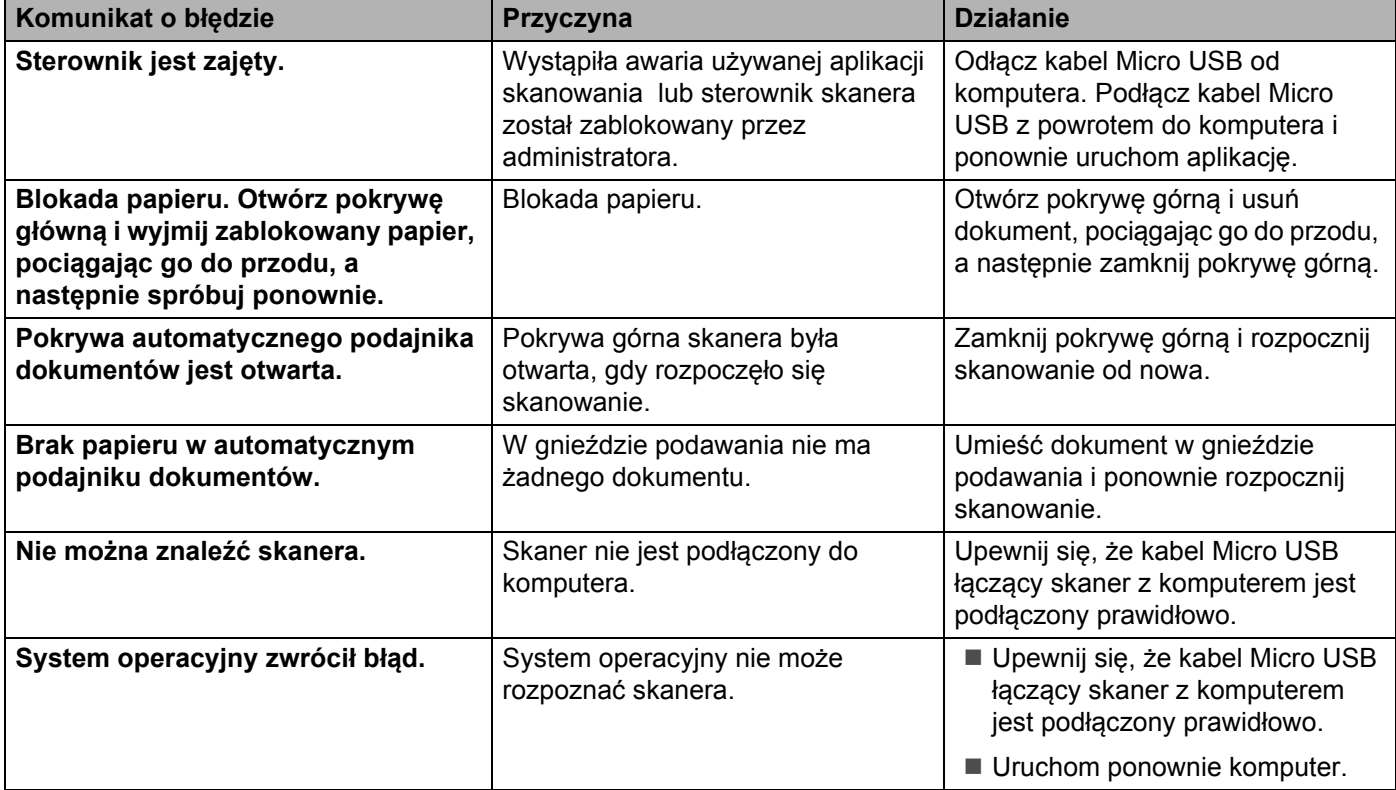

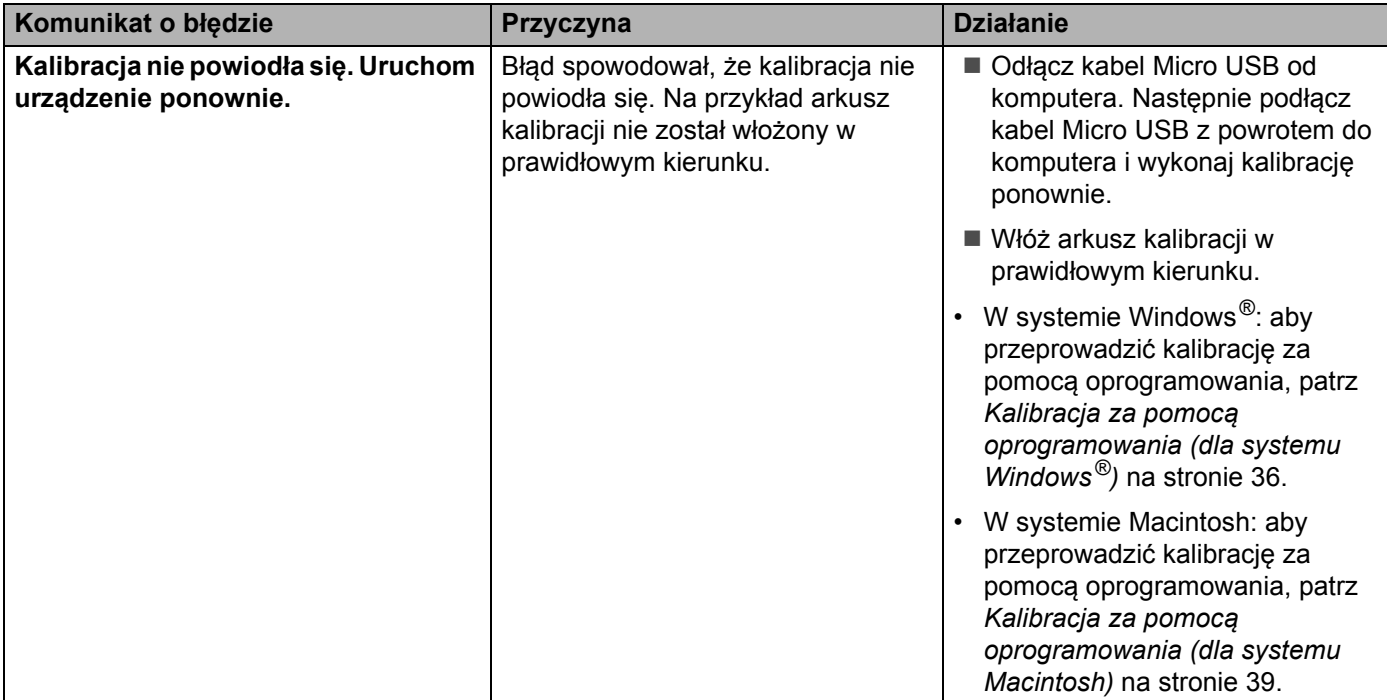

# <span id="page-48-0"></span>**Rozwiązywanie problemów**

#### **Problemy ze skanowaniem**

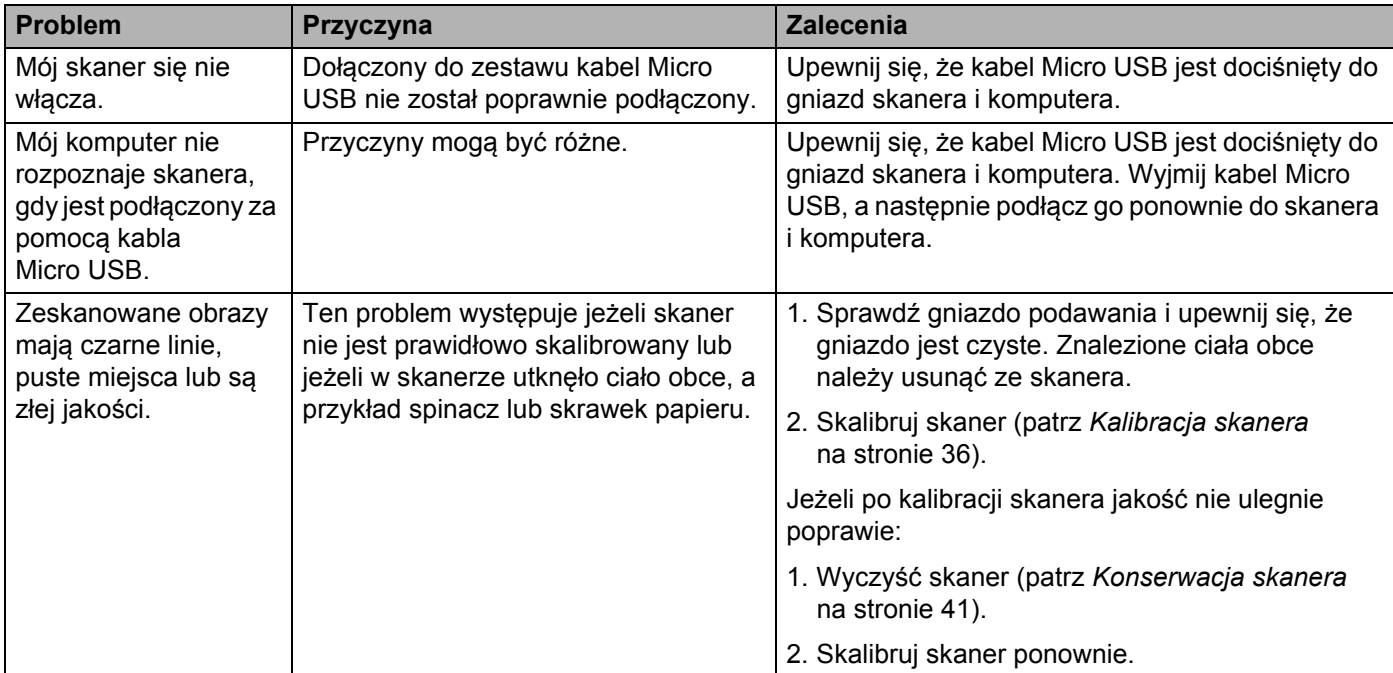

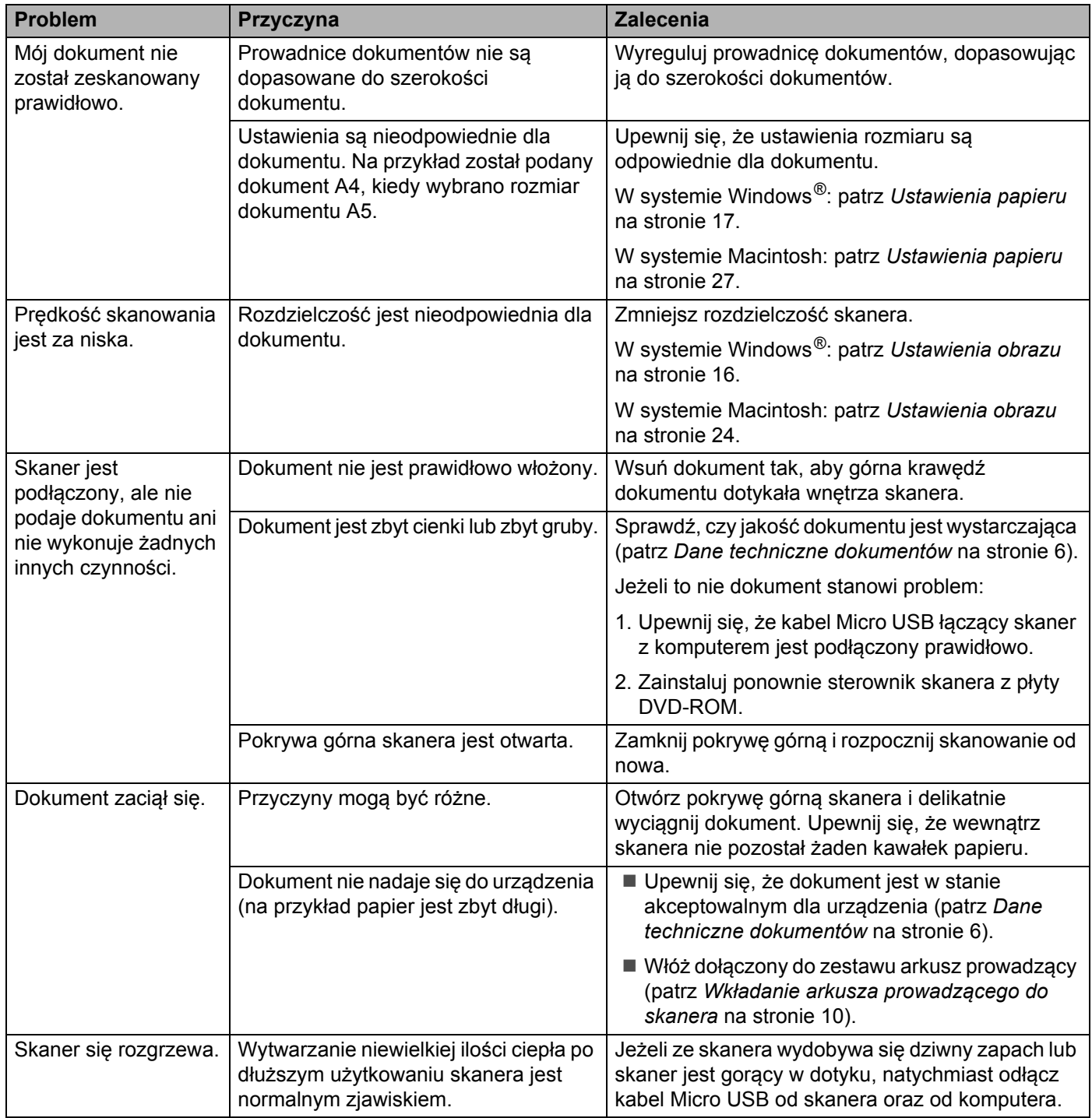

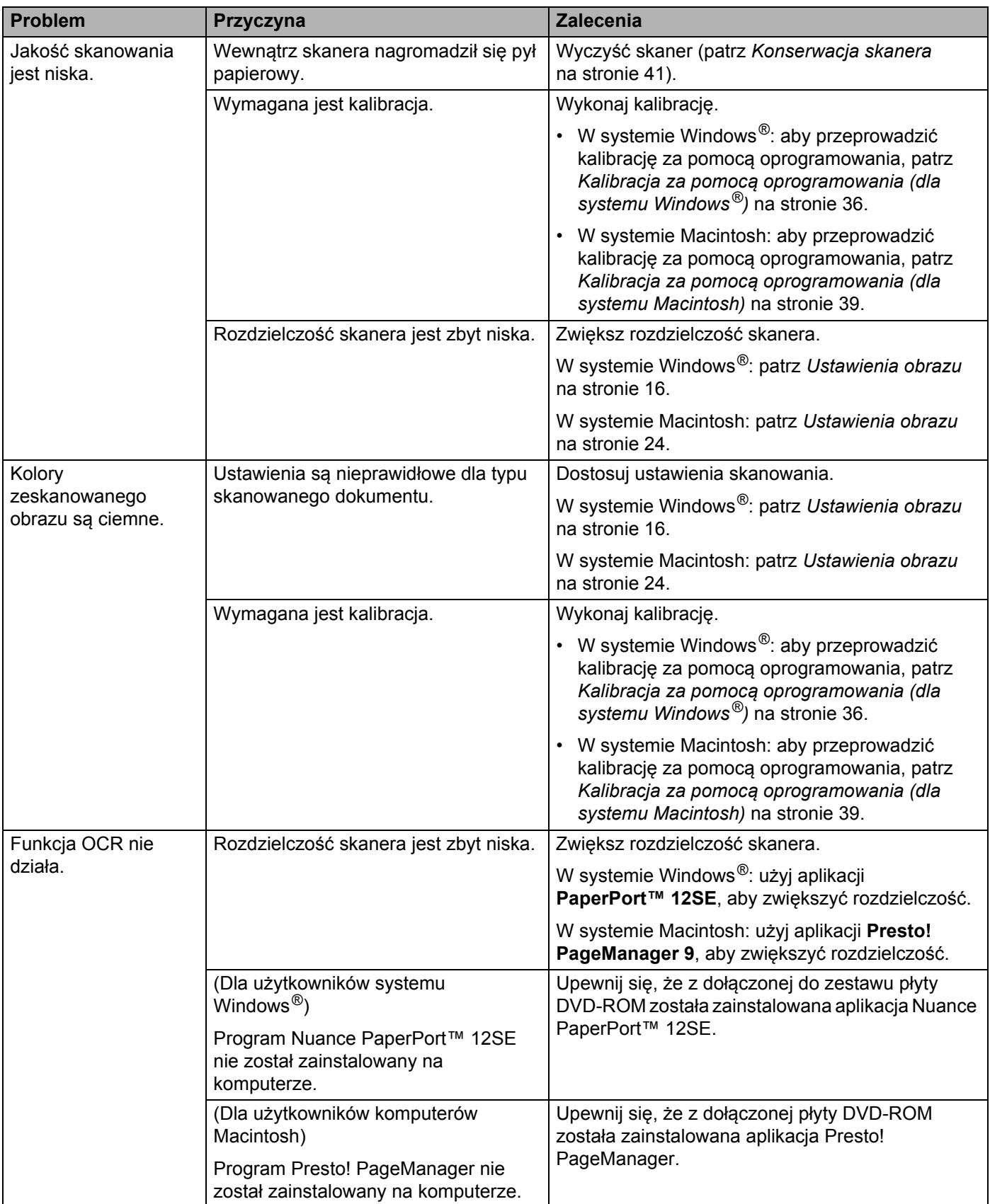

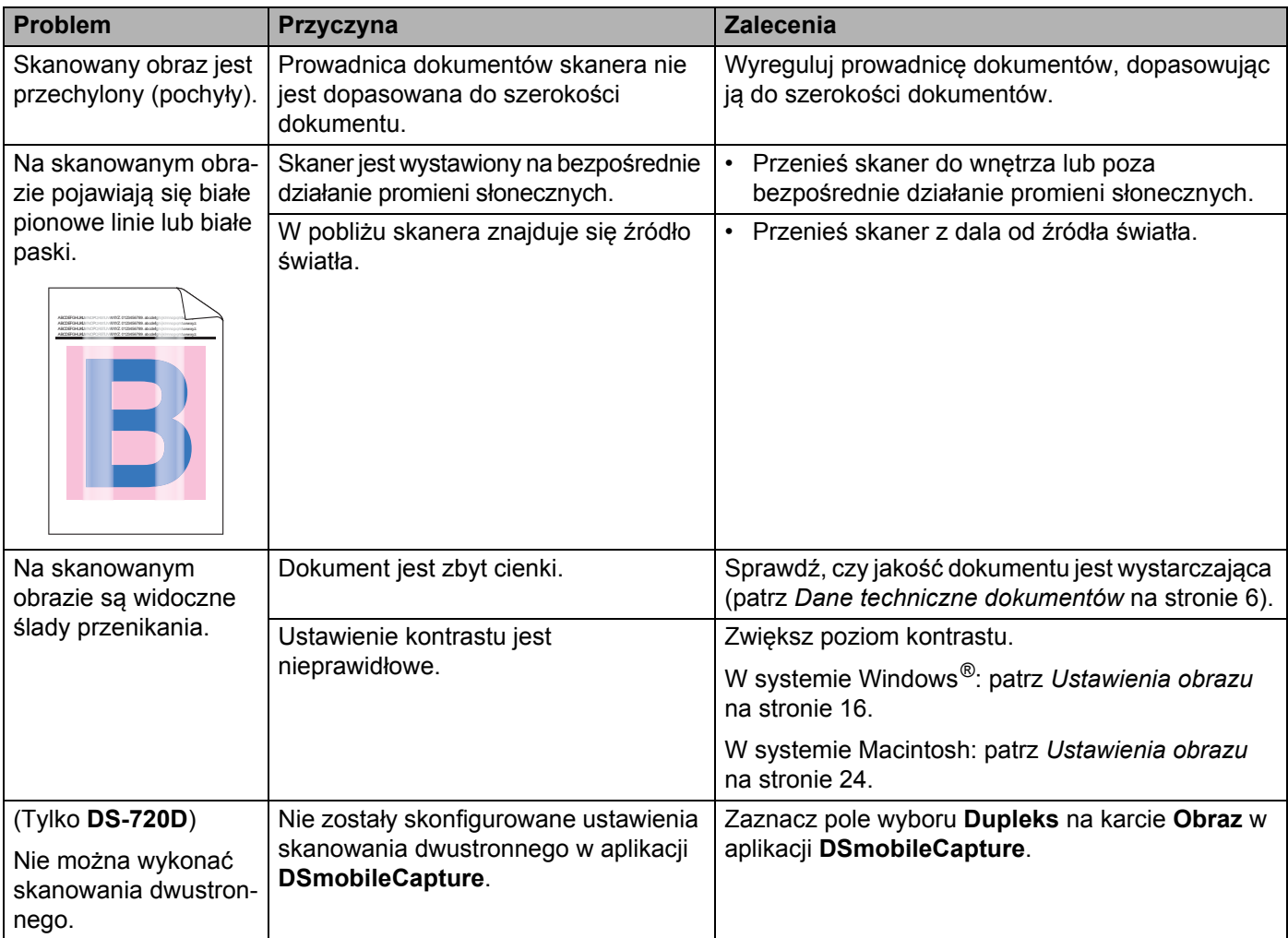

#### **Problemy z oprogramowaniem**

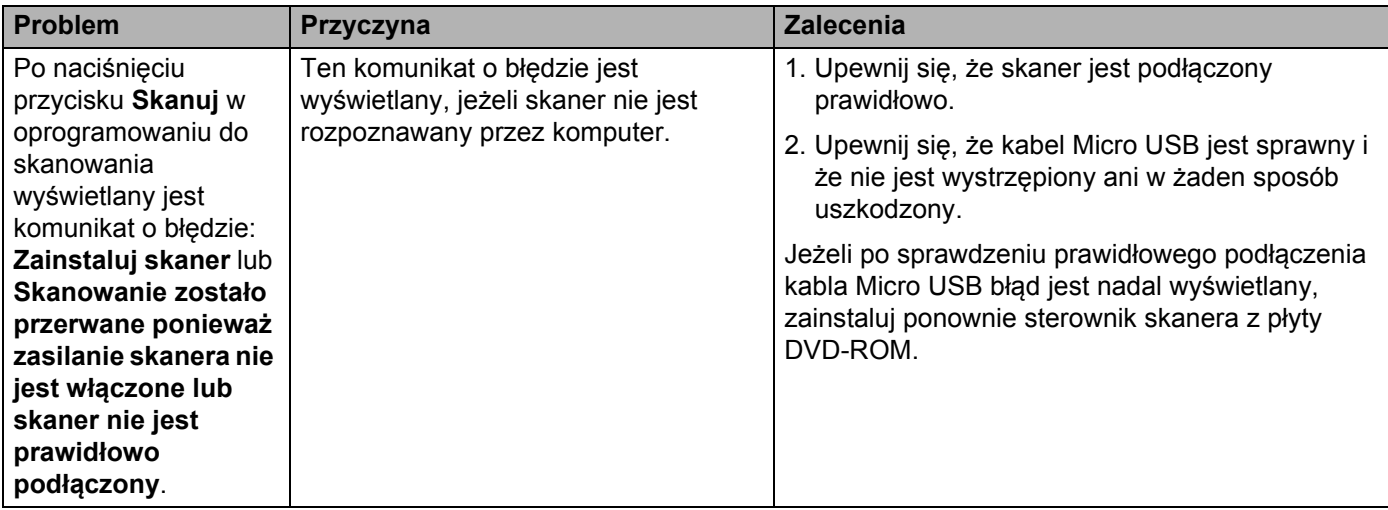

Rozwiązywanie problemów

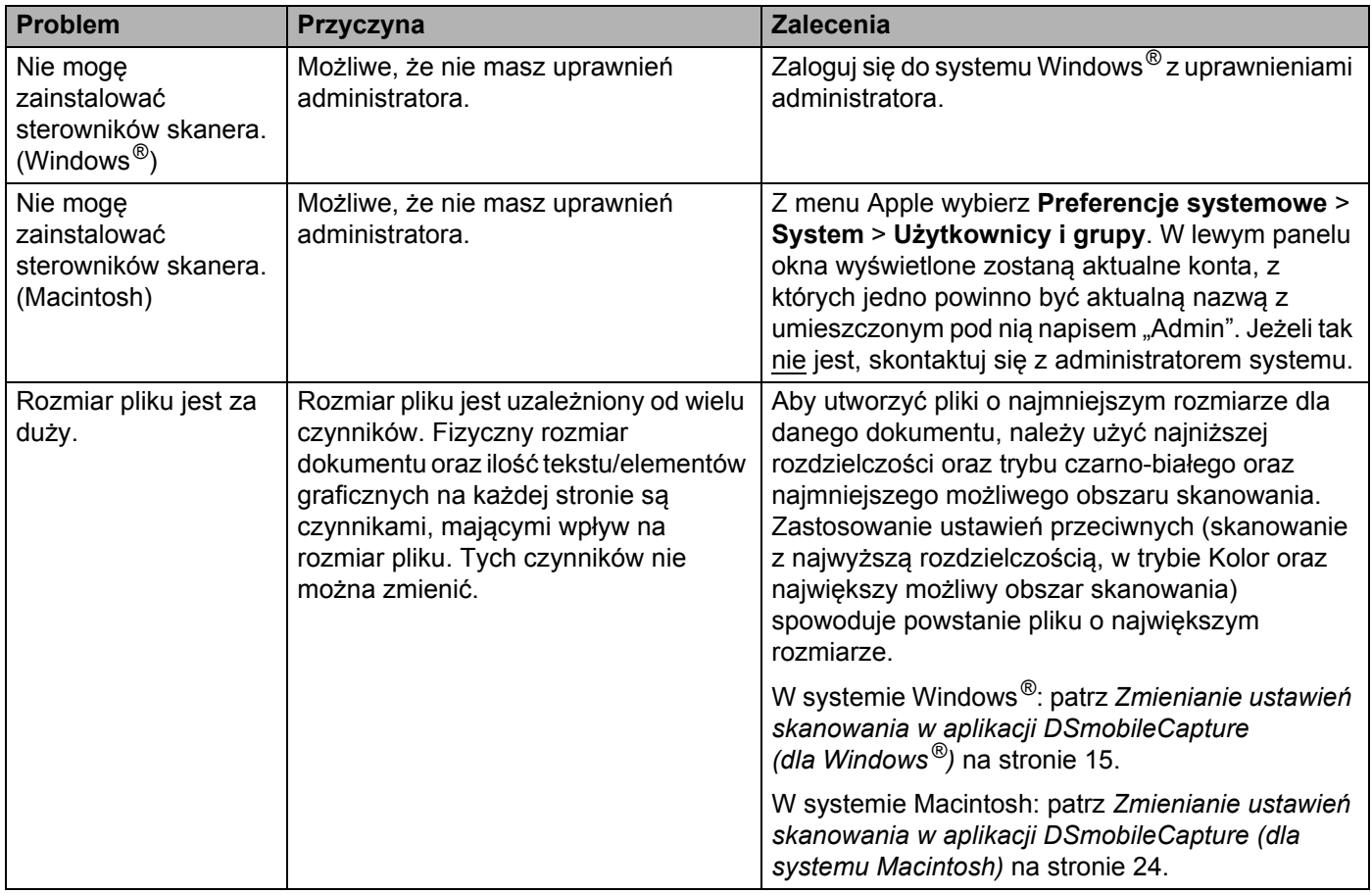

#### **Inne problemy**

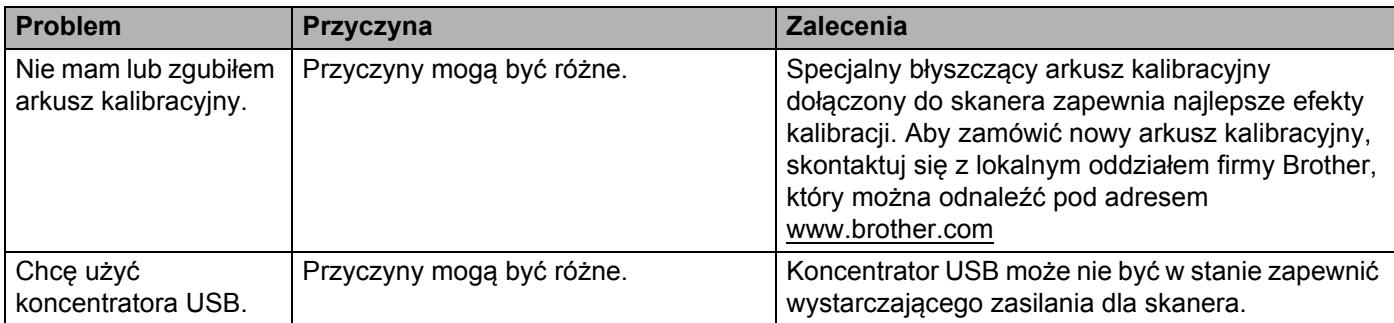

<span id="page-53-0"></span>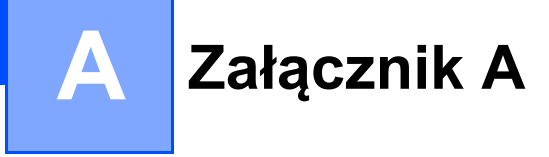

# <span id="page-53-1"></span>**Dane techniczne**

#### **INFORMACJA**

Niniejszy rozdział zawiera zestawienie danych technicznych skanera. Aby uzyskać dodatkowe dane techniczne, przejdź do strony internetowej skanera pod adresem [www.brother.com](http://www.brother.com/) i kliknij kartę **Dane techniczne**.

### <span id="page-53-2"></span>**Ogólne**

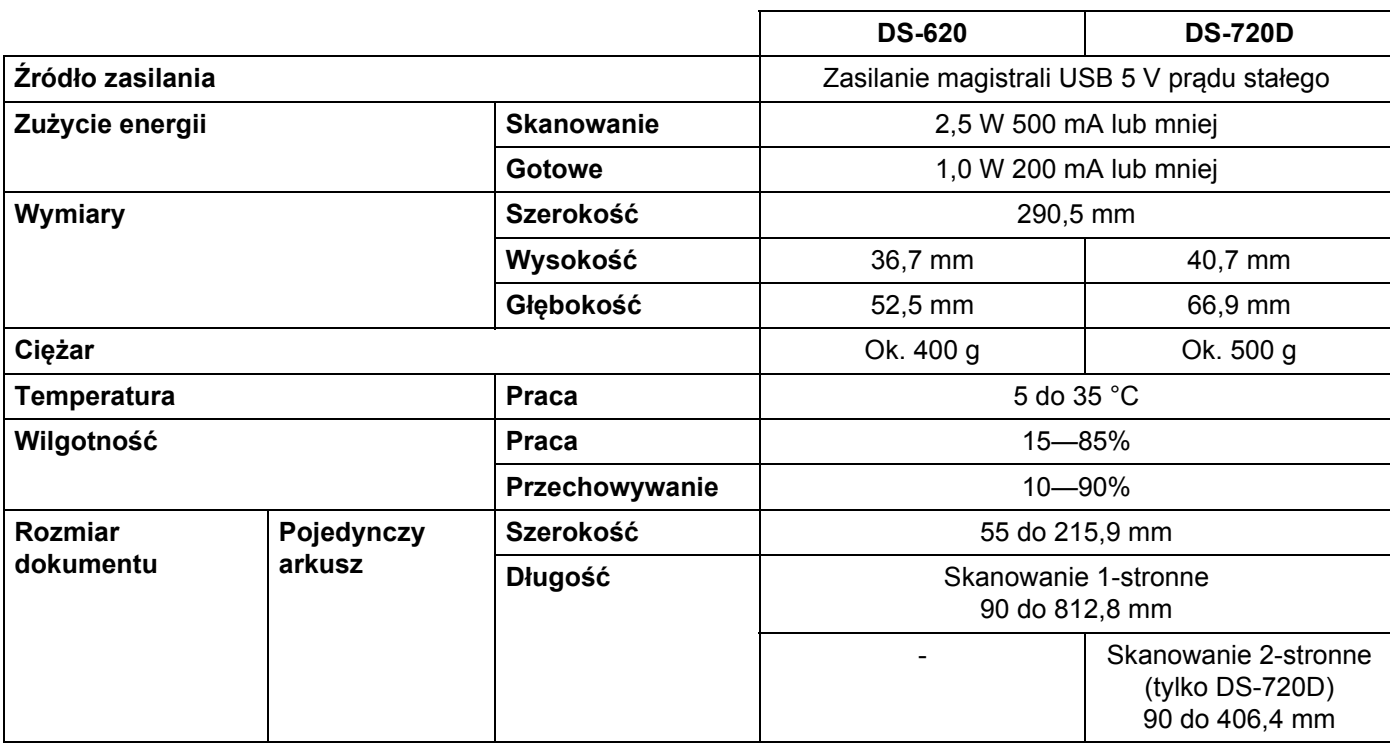

#### <span id="page-54-0"></span>**Skaner**

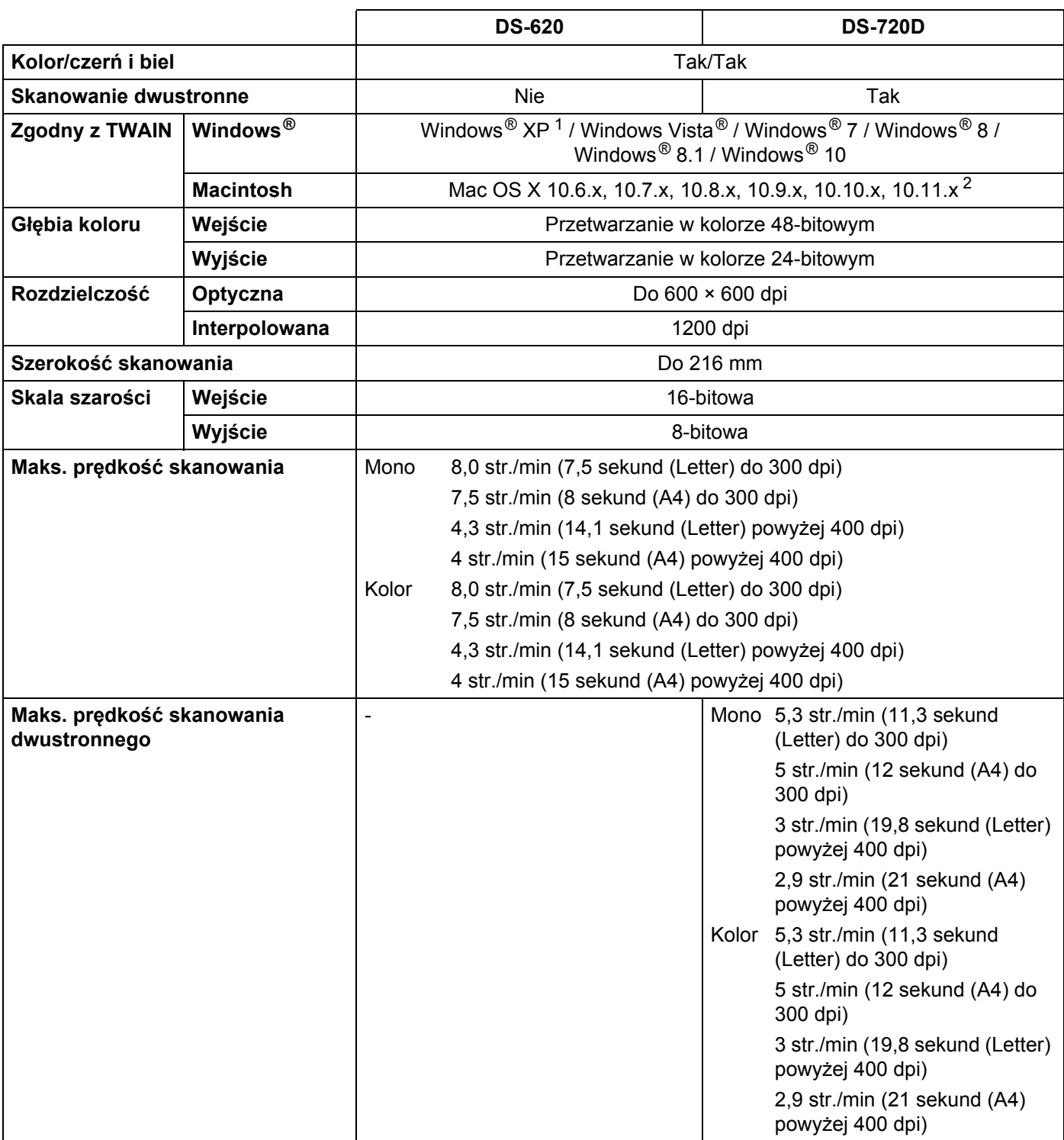

<span id="page-54-1"></span><sup>1</sup> Określenie Windows® XP stosowane w niniejszym podręczniku użytkownika obejmuje systemy Windows® XP Home Edition i Windows<sup>®</sup> XP Professional.

<span id="page-54-2"></span><sup>2</sup> Najnowsze aktualizacje sterowników dla systemów Mac OS X można znaleźć pod adresem [support.brother.com](http://support.brother.com)

# <span id="page-55-0"></span>**Interfejsy**

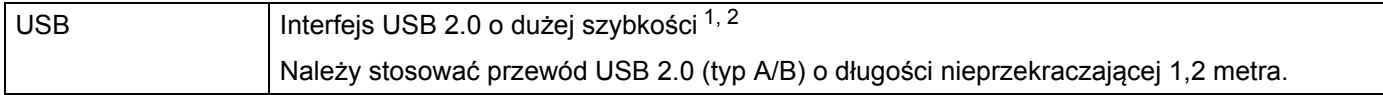

<span id="page-55-1"></span><sup>1</sup> Skaner wyposażony jest w interfejs USB 2.0 o dużej szybkości. Skaner może zostać również podłączony do komputera z interfejsem USB 1.1.

<span id="page-55-2"></span><sup>2</sup> Porty USB innego producenta nie są obsługiwane.

# <span id="page-56-0"></span>**Wymagania dotyczące komputera**

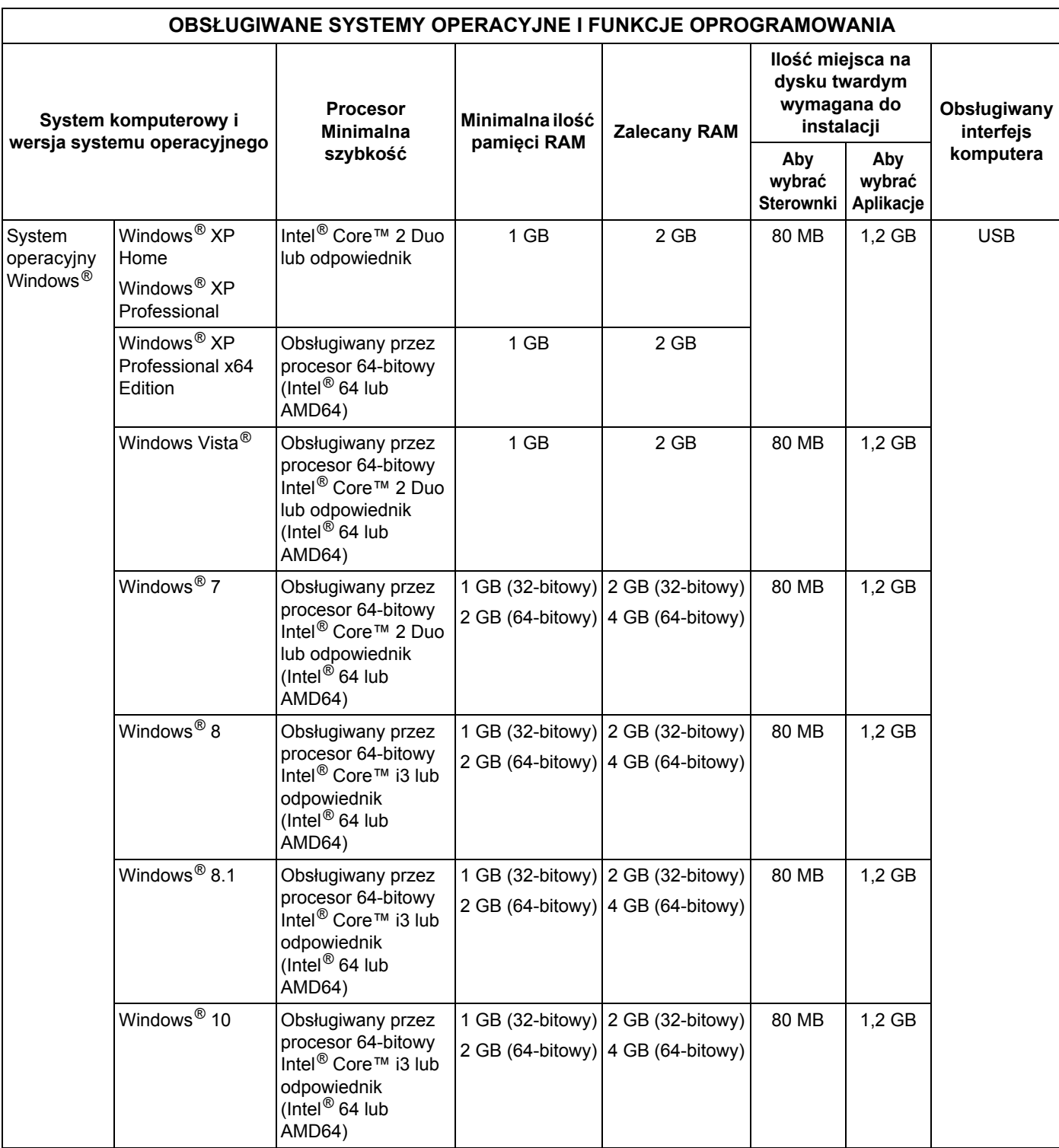

#### Załącznik A

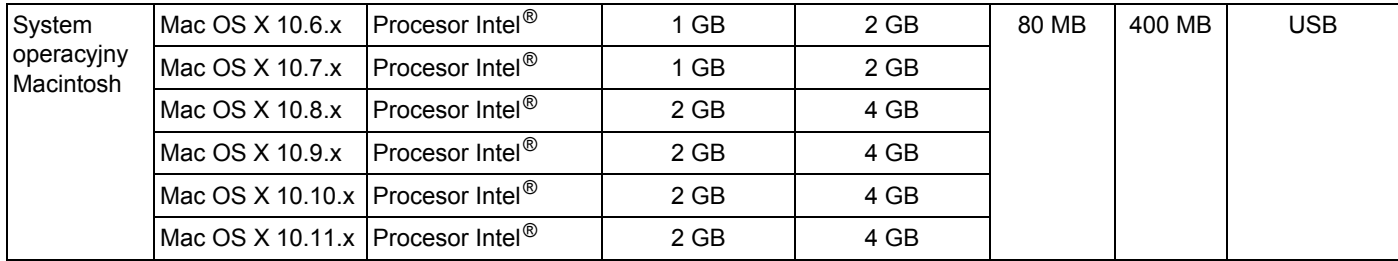

Aby sprawdzić najnowsze aktualizacje sterowników, odwiedź stronę [support.brother.com](http://support.brother.com)

Wszystkie znaki towarowe, marki i nazwy produktów są własnością odpowiednich firm.

<span id="page-58-0"></span>**Załącznik B <sup>B</sup>**

# <span id="page-58-1"></span>**Kontakt z firmą Brother**

#### **WAŻNE**

**B**

Aby uzyskać pomoc techniczną, skontaktuj się z centrum obsługi klientów w kraju zakupu skanera. Aby uzyskać więcej informacji, zobacz *Obsługa klienta* [na stronie 55.](#page-59-0) Połączenie musi zostać nawiązane *z obszaru* tego kraju.

### <span id="page-58-2"></span>**Rejestracja produktu**

Rejestrując produkt w firmie Brother International Corporation, użytkownik zostanie zapisany jako pierwotny właściciel produktu. Rejestracja w firmie Brother:

- może służyć jako potwierdzenie daty zakupu w przypadku zagubienia dowodu zakupu
- może wspierać roszczenie ubezpieczeniowe w przypadku utraty produktu objętej ubezpieczeniem
- ułatwia nam powiadamianie użytkowników o udoskonaleniach produktu oraz ofertach specjalnych

Prosimy o uzupełnienie i przesłanie faksem gwarancji firmy Brother oraz arkusza testowego. Nowy produkt można również wygodnie zarejestrować online pod adresem

#### **[www.brother.com/registration](http://www.brother.com/registration/)**

#### <span id="page-58-3"></span>**Często zadawane pytania**

Brother Solutions Center to kompleksowe centrum pomocy dla klientów posiadających urządzenia firmy Brother. Są tam dostępne do pobrania najnowsze dokumenty dotyczące programów i narzędzia, a także często zadawane pytania i wskazówki dotyczące rozwiązywania problemów. Dzięki nim nauczysz się, jak najlepiej użytkować swoje urządzenie Brother.

#### **[support.brother.com](http://support.brother.com)**

Na stronie Brother Solutions Center dostępne są aktualne sterowniki do urządzeń Brother.

Aby urządzenie posiadało aktualne oprogramowanie, należy regularnie pobierać aktualizacje oprogramowania sprzętowego ze strony Brother Solutions Center.

## <span id="page-59-1"></span><span id="page-59-0"></span>**Obsługa klienta**

Dane kontaktowe lokalnej placówki Brother można znaleźć pod adresem [www.brother.com](http://www.brother.com)

Akcesoria i materiały eksploatacyjne firmy Brother można znaleźć pod adresem [www.brother.co.uk](http://www.brother.co.uk/)

Załącznik B

# <span id="page-60-0"></span>**Wsparcie techniczne (dla programów PageManager i BizCard)**

Adres e-mail: tech@newsoft.eu.com

#### **INFORMACJA**

We wszystkich innych sprawach patrz *Obsługa klienta* [na stronie 55.](#page-59-0)

**B**